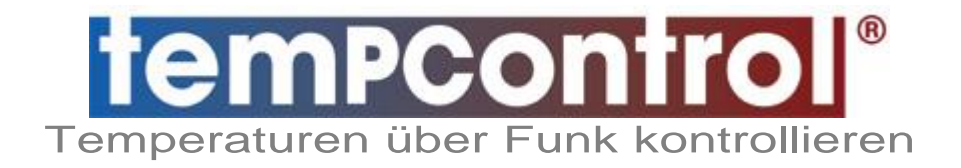

**Installation – Einrichtung – Betrieb**

## **Inhalt**

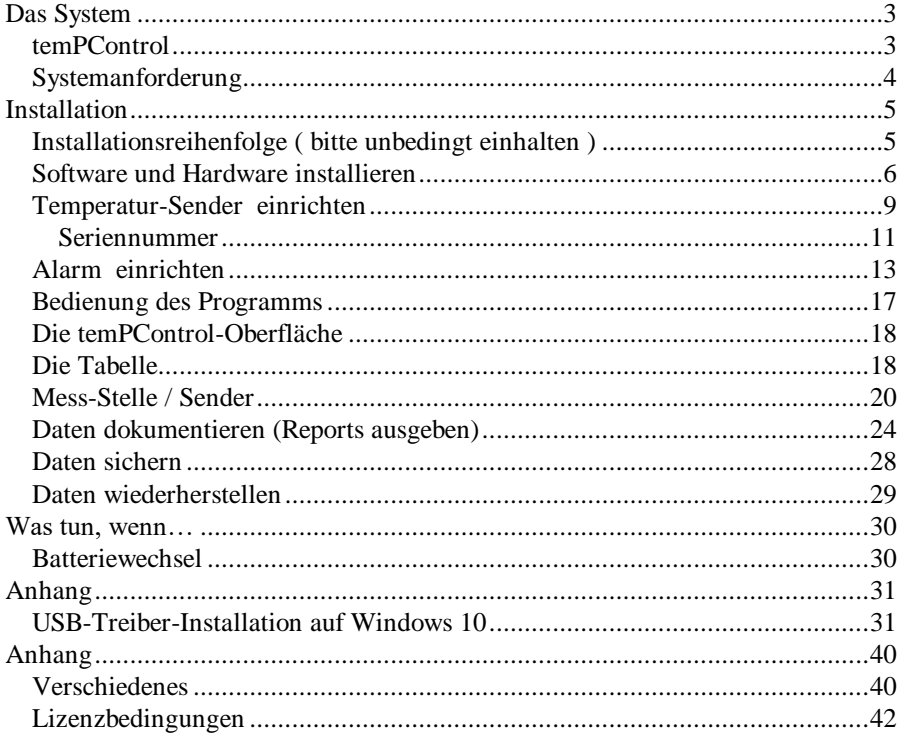

# <span id="page-2-0"></span>**Das System**

#### <span id="page-2-1"></span>**temPControl**

Qualitäts-Kontrollen gewinnen in modernen Betrieben immer mehr an Bedeutung. Was gestern noch freiwillig war, ist heute in vielen Bereichen bereits ein vom Gesetzgeber gefordertes "Muss". So ist z.B. im Lebensmittelhandel eine tägliche Temperaturaufzeichnung aller vorhandenen Kühl -Geräte und –Lagerräume vorgeschrieben.

\_\_\_\_\_\_\_\_\_\_\_\_\_\_\_\_\_\_\_\_\_\_\_\_\_\_\_\_\_\_\_\_\_\_\_\_\_\_\_\_\_\_\_\_\_\_\_\_\_\_\_\_\_\_\_\_\_\_

temPControl ist ein professionelles System, dass Temperaturen auf einfache Weise aufzeichnet und kontrolliert. Grundsätzlich besteht temPControl aus 3 Komponenten:

- 1. ein oder mehrere Funk-Sender
- 2. ein PC-Empfänger
- 3. eine CD mit Software

In der Praxis bedeutet dies:

Die Software wird installiert, das PC-Empfängerteil wird an den PC angeschlossen und die Sender werden an den Mess-Stellen positioniert. Im temPControl-Programm werden Sender- und Alarm- Einstellungen vorgenommen und schon kann die Temperatur-Kontrolle starten.

Dank modernster Elektronik und präzisem Schmalbandfunk können mit temPControl große Funkstrecken zwischen Sender und PC erreicht werden.

Ist der Abstand vom PC bis zu den Sendern zu groß, oder ist die Funkstrecke in Gebäuden durch Mauern, Metallwände oder andere Faktoren gestört, kann die Funkverbindung mit entsprechenden DataLinks optimiert werden.

<span id="page-3-0"></span>**Systemanforderung**

Voraussetzung für den temPControl-Betrieb ist ein handelsüblicher PC mit einer freien USB-Schnittstelle und Windows Betriebssystem mit aktuellem Servicepack.

\_\_\_\_\_\_\_\_\_\_\_\_\_\_\_\_\_\_\_\_\_\_\_\_\_\_\_\_\_\_\_\_\_\_\_\_\_\_\_\_\_\_\_\_\_\_\_\_\_\_\_\_\_\_\_\_\_\_

( Windows 2000 bis Windows 10, Server 2003 bis 2012 R2 )\*

Weitere Anforderungen an den PC: Prozessor mit 1GHz oder höher 512 MB RAM-Speicher oder mehr Grafikauflösung 800 x 600 Pixel oder höher 10 GB freier Festplatten-Speicher (je nach Anzahl Sender) 1 Freie USB-Schnittstelle (nicht über einen USB-Hub) CD-ROM

Für Alarm- und Internet-Meldungen ist ein Internetanschluss erforderlich. Es wird kein eMail-Client auf dem Rechner benötigt. temPControl verfügt über einen eigenen SMTP-Client.

Windows ist ein eingetragenes Warenzeichen der Microsoft Corporation, USA.,

## <span id="page-4-0"></span>**Installation**

<span id="page-4-1"></span>**Installationsreihenfolge ( bitte unbedingt einhalten )**

Bevor Sie mit der Installation des temPControl-Systems beginnen, sollten Sie die Lieferung auf Vollständigkeit überprüfen.

\_\_\_\_\_\_\_\_\_\_\_\_\_\_\_\_\_\_\_\_\_\_\_\_\_\_\_\_\_\_\_\_\_\_\_\_\_\_\_\_\_\_\_\_\_\_\_\_\_\_\_\_\_\_\_\_\_\_

Das Paket beinhaltet folgende Teile: 1 Empfänger mit USB-Buchse 1 USB-Kabel 1 oder mehrere Funk-Sender temPControl-Software-CD und Handbuch

Optional 1 oder mehrere DataLinks mit dazugehörigen Stecker-Netzteilen

Die Installation der Hard- und Software sowie die Vorbereitungen zum ersten Start werden in den nächsten Kapiteln beschrieben. Die hier angegebene Reihenfolge sollte unbedingt eingehalten werden.

- 1. temPControl-Software von der beiliegenden CD installieren
- 2. Erst danach das USB-Kabel mit der Steckerseite in die Buchse des Empfängers stecken und die Buchsenseite mit der USB-Schnittstelle des Computers verbinden.
- 3. Empfänger-USB-Treiber installieren (2x)
- 4. Alle Sender in den Raum stellen, in dem sich der Empfänger und der PC befinden
- 5. Den Computer neu starten (temPControl startet selbständig)
- 6. Nach ca. 10 Minuten auf dem Bildschirm prüfen, ob alle Sender ordnungsgemäß senden
- 7. Das Programm einrichten
- 8. Die Sender an die Messorte verteilen

In den nächsten Kapiteln werden diese Punkte ausführlich erläutert.

#### <span id="page-5-0"></span>**Software und Hardware installieren**

Die temPControl-Installation ist sehr einfach. Da keine Montage erforderlich ist und keine Kabel verlegt werden müssen, erfordert die Installation je nach Menge der zu installierenden Sender relativ wenig Zeitaufwand.

\_\_\_\_\_\_\_\_\_\_\_\_\_\_\_\_\_\_\_\_\_\_\_\_\_\_\_\_\_\_\_\_\_\_\_\_\_\_\_\_\_\_\_\_\_\_\_\_\_\_\_\_\_\_\_\_\_\_

Vergewissern Sie sich, dass ihr Computer den Systemanforderungen entspricht, wie in Kapitel A2 beschrieben.

#### **Installieren Sie den Empfänger erst, wenn die Software-Installation beendet ist.**

**Software-Installation:**

- 1. Legen Sie die temPControl-CD in das CD/DVD-Laufwerk. Die CD startet nach wenigen Sekunden automatisch mit dem Installationsprogramm. Startet die CD nicht eigenständig, führen Sie die auf der CD befindliche Datei "setup.exe" aus.
- 2. Folgen Sie den Anweisungen auf dem Bildschirm. Sie sollten **nicht** das vorgeschlagene Installationsverzeichnis "Programme" benutzen, da in diesem Fall die Datenbanken zusätzlich in virtuelle Verzeichnisse kopiert werden. Ändern Sie das Verzeichnis z.B. in "C:\temPControl".. temPControl wird nun installiert.
- 3. Die temPControl-Software ist nun installiert.

**Hardware-Installation:**

Bevor temPControl gestartet werden kann, muss zuerst die Hardware, wie in folgenden Punkten beschrieben, installieret werden.

\_\_\_\_\_\_\_\_\_\_\_\_\_\_\_\_\_\_\_\_\_\_\_\_\_\_\_\_\_\_\_\_\_\_\_\_\_\_\_\_\_\_\_\_\_\_\_\_\_\_\_\_\_\_\_\_\_\_

- 1. Den Computer ggf. einschalten und hochfahren.
- 2. Nehmen Sie das USB-Kabel und stecken Sie den Stecker in die Buchse des Funk-Empfängers. Die Buchse für das Steckernetzteil bleibt frei (überklebt). Der Funk-Empfänger bezieht den nötigen Strom über die USB-Schnittstelle.
- 3. Verbinden Sie das andere Ende des Kabels mit einer freien USB-Schnittstelle Ihres Computers.
- 4. Schlagen Sie jetzt das Kapitel "Anhang  $\rightarrow$  USB-Installation" hier im Handbuch auf. Dort wird beschrieben, wie die Treiber für den Empfänger installiert werden. Kehren Sie danach wieder hierhin zurück, um mit Punkt 5 fortzufahren.
- 5. Legen Sie alle Sender in den Raum, in dem Empfänger und PC stehen.
- 6. Starten Sie das temPControl-Programm. Sie finden es unter [Start], [Programme] oder als Symbol auf dem Desktop. Es erscheint ein Fenster mit einer Tabelle, die noch keine Temperaturdaten zeigt. Die ersten gemessenen Daten werden nach 5 Minuten gezeigt. Am unteren Rand des temPControl-Fensters sehen Sie, in wie viel Minuten/Sekunden die Bildschirmtabelle wieder aktualisiert wird.
- 7. Nach 5 Minuten erscheinen in der Tabelle die ersten Messwerte der Sender. Nach der 2. Aktualisierung, also nach 10 Minuten, sollte bei allen Sendern auf dem Bildschirm die Temperatur erscheinen.
- 8. Nehmen Sie die Sender und positionieren Sie diese an ihre vorbestimmten Messorte. Im Anwender-Bereich auf

\_\_\_\_\_\_\_\_\_\_\_\_\_\_\_\_\_\_\_\_\_\_\_\_\_\_\_\_\_\_\_\_\_\_\_\_\_\_\_\_\_\_\_\_\_\_\_\_\_\_\_\_\_\_\_\_\_\_ [www.temPControl.info](http://www.tempcontrol.info/) finden Sie Tipps, wie Sie die Positionierung der Sender optimieren können. Notieren Sie sich Ort und Nummer des Senders. Am Ende dieses Handbuchs befindet sich eine Tabelle, in die Sie diese Daten eintragen können. Sie benötigen diese Daten für die Programmeinrichtung, die im nächsten Kapitel beschrieben wird.

- 9. Positionieren Sie ggf. vorhandene DataLinks und schließen Sie diese mit Hilfe der mitgelieferten Steckernetzteile an 230V-Steckdosen an. Die USB-Buchse bleibt frei (überklebt).
- 10. Die Hardware ist nun installiert und das System ist betriebsbereit.

#### <span id="page-8-0"></span>**Temperatur-Sender einrichten**

Jetzt ist es an der Zeit, das Programm für den ersten Start so einzurichten, dass die Bildschirmtabelle alle Werte korrekt anzeigt und die Daten ordnungsgemäß aufgezeichnet werden.

\_\_\_\_\_\_\_\_\_\_\_\_\_\_\_\_\_\_\_\_\_\_\_\_\_\_\_\_\_\_\_\_\_\_\_\_\_\_\_\_\_\_\_\_\_\_\_\_\_\_\_\_\_\_\_\_\_\_

Wählen Sie aus dem temPControl-Menü [Datei] den Eintrag [Sender / Alarm / Sprache]. Es erscheint der Bildschirm der temPControl-Verwaltung mit den 3 Schaltflächen [Sender], [Alarm] und [Sprache].

Klicken Sie auf [Sender], um die Sender-Verwaltung zu starten. Es erscheint eine Tabelle (Bild), die pro Zeile die Daten eines Senders anzeigt. Die gelieferten Sender sind bereits in diese Tabelle eingetragen. Sie müssen lediglich einige Werte ergänzen.

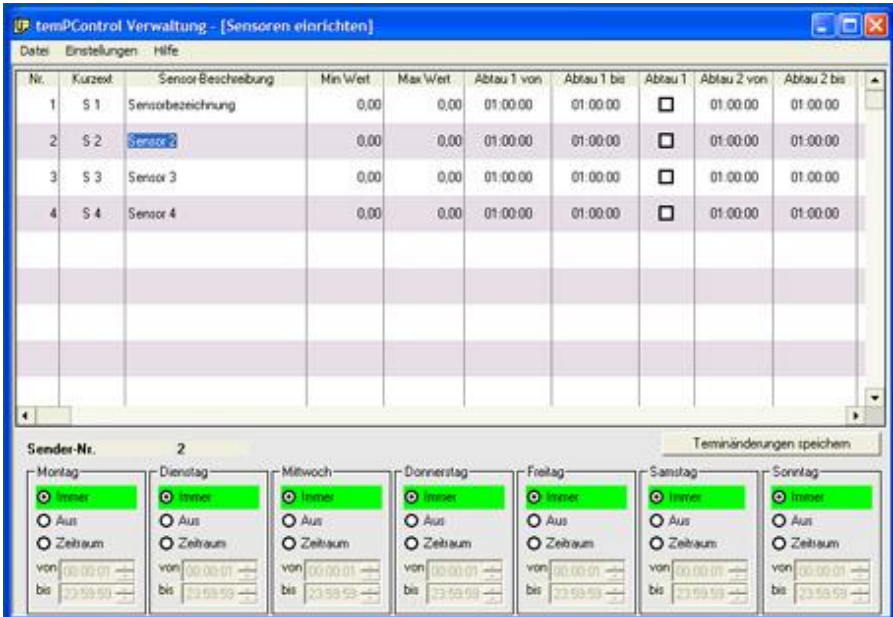

Im Folgenden die Erläuterung der einzelnen Felder:

#### **Nr.**

Die fortlaufende Nummer der Sender von 1 angefangen. Diese Nummern befinden sich auch auf den Sendern.

\_\_\_\_\_\_\_\_\_\_\_\_\_\_\_\_\_\_\_\_\_\_\_\_\_\_\_\_\_\_\_\_\_\_\_\_\_\_\_\_\_\_\_\_\_\_\_\_\_\_\_\_\_\_\_\_\_\_

Das Feld kann nicht verändert werden.

#### **KurzText**

Hier sollte nichts verändert werden, da in diesem Feld bereits eine eindeutige Sortierung und Benennung der Sender vorhanden ist.

#### **Sender-Beschreibung**

Geben Sie hier einen Namen für den Sender ein. Am besten eine alphanumerische Bezeichnung, die auch auf dem überprüften Gerät wiederzufinden ist.

Ein möglicher Name wäre z.B.: "Filiale 1 TKN12 (Temp) "

#### **MinWert / MaxWert**

Die Angaben für MinWert und MaxWert werden von Ihnen vorgegeben und bezeichnen den Temperaturbereich (Luftfeuchtebereich), in dem sich das zu überprüfende Gerät oder der zu überprüfende Ort bewegen kann, ohne daß eine Warnung vom Programm abgesetzt wird Als Beispiel eine Tiefkühltruhe:

Sie haben MinTemp -23,00 und MaxTemp -17,00 eingegeben. Ab minus 23,2°C und kälter wird gewarnt und ab minus16,2°C und wärmer wird gewarnt. Im Einzelnen:

#### **MinWert**

Geben Sie hier den tiefsten Wert ein. Meldet der Sender dann einen tieferen Wert als hier angegeben, wird eine Warnung am Bildschirm angezeigt.

#### **MaxWert**

Geben Sie hier den tiefsten Wert ein. Meldet der Sender dann einen höheren Wert als hier angegeben, wird eine Warnung am Bildschirm angezeigt.

#### **Abtau 1 von**

temPControl bietet die Möglichkeit, pro Messort (Gerät) 4 verschiedene tägliche Abtauphasen einzugeben. In tabellarischen Auswertungen werden diese mit ausgegeben und Temperatur-Warnungen werden während dieser Zeit nicht ausgegeben.

\_\_\_\_\_\_\_\_\_\_\_\_\_\_\_\_\_\_\_\_\_\_\_\_\_\_\_\_\_\_\_\_\_\_\_\_\_\_\_\_\_\_\_\_\_\_\_\_\_\_\_\_\_\_\_\_\_\_

Geben Sie hier die Anfangszeit für die erste Abtauphase ein. Der Doppelpunkt zwischen Stunde und Minute wird automatisch eingefügt. Geben Sie z.B. für 14:15:00 nur 1415 ein, den Rest erledigt das Programm.

#### **Abtau 1 bis**

Geben Sie hier die Endzeit der ersten Abtauphase ein.

#### **Abtau 1**

Wenn Sie hier klicken, erscheint ein Haken in dem schwarz umrandeten Quadrat. Dann erst ist die erste Abtauphase aktiv.

Durch einen erneuten Klick deaktivieren Sie die erste Abtauphase wieder und der Haken verschwindet.

### **Abtau 2 bis Abtau 4**

Siehe Erläuterungen zu Abtau 1

### **Modul**

Der Wert für Modul kann nicht verändert werden. Er beschreibt die Art des Senders. Z.B. "2 = Temperatursender"

#### <span id="page-10-0"></span>**Seriennummer**

Jeder Sender, der unser Haus verlässt, hat eine unverwechselbare Seriennummer, die in diesem Feld angezeigt wird. Diese Nummer kann nicht verändert werden.

#### **Messwert**

Hier ist der Temperaturwert der aktuellen Messung angegeben. Der Wert kann nicht verändert werden.

#### **Kalibriert**

Diese Tabellenspalte ist z.Zt. ohne Funktion, da die Sensoren, die sich im Sender befinden, schon bei der Herstellung kalibriert wurden.

\_\_\_\_\_\_\_\_\_\_\_\_\_\_\_\_\_\_\_\_\_\_\_\_\_\_\_\_\_\_\_\_\_\_\_\_\_\_\_\_\_\_\_\_\_\_\_\_\_\_\_\_\_\_\_\_\_\_

#### **Funk-Qualität**

Dieses ist ein internes Feld mit Angaben über die Funkqualität. Entnehmen Sie bitte die aktuelle Funkqualität aus der normalen Bildschirmanzeige. Der Wert kann nicht verändert werden.

Beenden Sie die Sender-Verwaltung, in dem Sie im Menü [Datei] [temPControl-Verwaltung beenden] klicken.

### **Die Kalender-Funktionen**

Im unteren Drittel des Bildschirms befinden sich die Einstellungen für die temPControl-Schedule-Funktionen.

Jeder Sender kann dort wahlweise für beliebige Wochentage:

- permanent eingeschaltet
- komplett ausgeschaltet
- für einen Tages-Zeitraum eingeschaltet werden.

Die Einstellungen beziehen sich auf den z.Zt. in der oberen Liste ausgewählten Sensor. Treffen Sie hier bitte die täglichen Einstellungen und klicken Sie, bevor Sie zum nächsten Sender wechseln, auf [Terminänderungen speichern].

Die Meßwerte eines nichtaktiven Senders

- werden mit dem Status "AUS" gespeichert und dokumentiert
- senden keine Warnungen
- werden nicht am Bildschirm dargestellt

#### <span id="page-12-0"></span>**Alarm einrichten**

temPControl kann Temperaturwarnungen nicht nur am Bildschirm anzeigen. Wenn der PC, auf dem temPControl installiert ist, über einen Internet-Anschluss verfügt, sendet temPControl die Warnung über eMail an Ihren PC oder als SMS auf Ihr Handy.

\_\_\_\_\_\_\_\_\_\_\_\_\_\_\_\_\_\_\_\_\_\_\_\_\_\_\_\_\_\_\_\_\_\_\_\_\_\_\_\_\_\_\_\_\_\_\_\_\_\_\_\_\_\_\_\_\_\_

Dabei benötigt temPControl keinen eMail-Client wie Outlook usw. temPControl sendet mit einem eigenen SMTP-Client direkt aus der Anwendung heraus.

Wählen Sie aus dem temPControl-Menü [Datei] den Eintrag [Sender / Alarm / Datensicherung]. Es erscheint der Bildschirm der temPControl-Verwaltung mit den 2 Schaltflächen [Sender] und [Alarm].

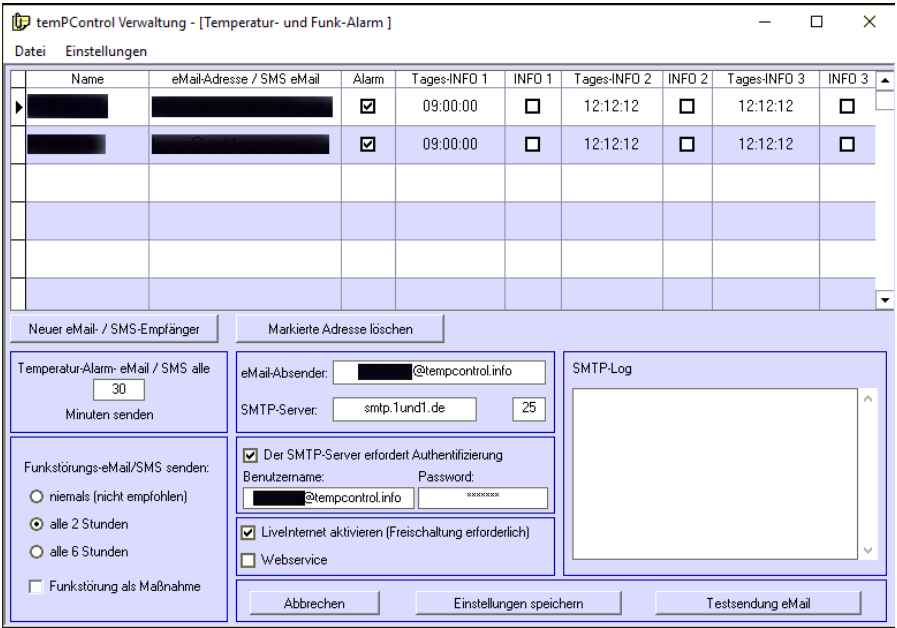

Klicken Sie auf [Alarm], um die Alarm-Verwaltung zu starten.

Eine neue Zeile erhalten Sie durch Klick auf die Schaltfläche [Neuer eMail- / SMS-Empfänger]. Gelöscht wird eine Zeile, indem Sie diese mit Klick auf den linken Zeilenrand markieren und dann die Schaltfläche [Markierte Adresse

löschen] klicken.

Die Felder im Einzelnen:

#### **Name**

Geben Sie hier den Namen der Person ein, die Nachrichten erhalten soll.

\_\_\_\_\_\_\_\_\_\_\_\_\_\_\_\_\_\_\_\_\_\_\_\_\_\_\_\_\_\_\_\_\_\_\_\_\_\_\_\_\_\_\_\_\_\_\_\_\_\_\_\_\_\_\_\_\_\_

#### **eMailAdresse**

Geben Sie hier die eMail-Adresse der Person ein, die Nachrichten erhalten soll.

#### **Alarm**

Wenn Sie dieses Kästchen anhaken, ist die Alarmfunktion aktiviert. Das heißt, dass diese Personen im Alarmfall regelmäßig benachrichtigt werden.

### **Tages-INFO 1**

Möchten Sie täglich zu einer bestimmten Uhrzeit eine Nachricht bekommen, die Ihnen anzeigt, dass alles OK ist oder dass Warnungen vorliegen, so geben Sie hier eine Uhrzeit ein und haken das Feld rechts daneben an. Sie können insgesamt 3 Tagesmeldungen empfangen.

### **INFO 1**

Wie oben beschrieben: angehakt = Tages Info empfangen.

#### **Tages-INFO 2 und Tages-INFO 3**

Siehe Tages-INFO 1

Im Fenster befinden sich noch weitere Auswahl- und Eingabe-Felder. Im Einzelnen:

\_\_\_\_\_\_\_\_\_\_\_\_\_\_\_\_\_\_\_\_\_\_\_\_\_\_\_\_\_\_\_\_\_\_\_\_\_\_\_\_\_\_\_\_\_\_\_\_\_\_\_\_\_\_\_\_\_\_

#### **Temperatur-Alarm-eMail alle ??? Minuten senden**

Geben Sie hier eine Minutenzahl zwischen 10 und 120 ein. Erfahrungen zeigen, dass eine Warnung z.B. alle 30 Minuten sinnvoll sein kann. Ihre Eingabe wird erst gespeichert, wenn Sie auf die Schaltfläche [Einstellungen speichern] rechts unten klicken.

#### **Funkstörungs-eMail senden**

Sie haben 3 Möglichkeiten, Ihre Funkstörungs-Warnungen zu empfangen. Als praktikabel hat sich die Zeitspanne von 2 Stunden erwiesen. Ihre Eingabe wird erst gespeichert, wenn Sie auf die Schaltfläche [Einstellungen speichern] rechts unten klicken.

#### Funkstörung als Maßnahme

Wenn Sie diese Checkbox anhaken werden Funkstörung mit in die Maßnahmen-Dokumentation übernommen. (Siehe Maßnahme)

#### **eMail-Absender**

Geben Sie hier Ihre eMail-Adresse (üblicherweise Ihre eigene Adresse) ein. Über diese Adresse werden dann die Nachrichten versandt. Ihre Eingabe wird erst gespeichert, wenn Sie auf die Schaltfläche [Einstellungen speichern] rechts unten klicken.

#### **SMTP-Server**

Geben Sie hier den SMTP-Server Ihrer eMail-Adresse ein. Wenn Sie diesen nicht kennen, fragen Sie Ihren Internet-Provider.

\_\_\_\_\_\_\_\_\_\_\_\_\_\_\_\_\_\_\_\_\_\_\_\_\_\_\_\_\_\_\_\_\_\_\_\_\_\_\_\_\_\_\_\_\_\_\_\_\_\_\_\_\_\_\_\_\_\_

Weiter rechts befindet sich das Eingabefeld für den SMTP-Port. Standardmäßig ist der Port auf 25 eingestellt. Das trifft in den meisten Fällen zu.

Ihre Eingabe wird erst gespeichert, wenn Sie auf die Schaltfläche [Einstellungen speichern] rechts unten klicken.

### **Der SMTP-Server erfordert Authentifizierung**

Viele Internet-Provider schützen Ihre Server vor Spam- und Massen-Mails, indem sie für den Versand von eMails eine Authentifizierung verlangen. temPControl sendet diese Authentifizierung automatisch mit. Haken Sie diese Option an und geben Sie hierzu Benutzernamen und Password ein, die Sie von Ihrem Provider bekommen haben.

Ihre Eingabe wird erst gespeichert, wenn Sie auf die Schaltfläche [Einstellungen speichern] rechts unten klicken.

### **LiveInternet aktivieren**

LiveInternet ermöglicht es Ihnen, die Temperaturen Ihrer überprüften Messorte von jedem PC der Welt aus einzusehen. Einzige Voraussetzung: der PC muss einen Internet-Anschluss haben.

Damit Sie von LiveInternet Gebrauch machen können, muss temPControl dafür freigeschaltet werden. Sie erhalten dann Benutzername und Password, um sich Ihre speziellen Daten anzusehen. Diese Funktion ist optional.

### **Webservice**

Diese Checkbox ist z.Zt. ohne Funktion und darf nicht angehakt werden.

### **SMTP-Log**

Sie können Ihre Einstellungen testen, indem Sie eine Testmail senden. Markieren Sie dafür einen Empfänger in der oberen Liste mit einem Klick auf das kleine Feld links neben "Name" und starten Sie den Test über die Schaltfläche "Testsendung eMail".

Beenden Sie die Sender-Verwaltung, in dem Sie im Menü [Datei] [temPControl-Verwaltung beenden] klicken.

\_\_\_\_\_\_\_\_\_\_\_\_\_\_\_\_\_\_\_\_\_\_\_\_\_\_\_\_\_\_\_\_\_\_\_\_\_\_\_\_\_\_\_\_\_\_\_\_\_\_\_\_\_\_\_\_\_\_

<span id="page-16-0"></span>**Bedienung des Programms**

Wenn Sie alle Einstellungen, die in den vorhergehenden Kapiteln beschrieben wurden, vorgenommen haben, können Sie temPControl jetzt starten und benutzen.

#### **Starten**

Starten und beenden des Programms:

Tempcontrol wird ganz einfach durch Doppelklick des temPControl-Icons, welches sich auf dem Desktop befindet, gestartet.

Wird der Computer neu gestartet, wird auch temPControl automatisch neu gestartet.

#### **Beenden**

Damit niemand unbeabsichtigt oder unwissend temPControl beendet, besitzt temPControl keinen Button und keinen Menu-Eintrag zum Schließen des Programms.

Beenden Sie temPControl, indem Sie mit der rechten Maustaste auf das kleine grüne Satelitenschüssel-Symbol unten rechts in der Task-Leiste klicken. Es erscheint ein Menü. Klicken Sie in diesem Menü auf [beenden]. <span id="page-17-0"></span>**Die temPControl-Oberfläche**

#### **Fenstergröße**

Nachdem Sie das Programm, wie in Kapitel D1 beschrieben, gestartet haben, erscheint auf dem Bildschirm das temPControl-Fenster. (Bild)

\_\_\_\_\_\_\_\_\_\_\_\_\_\_\_\_\_\_\_\_\_\_\_\_\_\_\_\_\_\_\_\_\_\_\_\_\_\_\_\_\_\_\_\_\_\_\_\_\_\_\_\_\_\_\_\_\_\_

Die Größe des Fensters ist so ausgelegt, dass 13 Sender gleichzeitig sichtbar sind. Sollten mehr Sender installiert sein, können diese durch scrollen des Fensters sichtbar gemacht werden. Die Fenstergröße hat den Vorteil, dass auch auf Bildschirmen mit 800 x 600 Pixeln Auflösung das Fenster noch komplett dargestellt wird.

Wenn Sie mit höherer Auflösung arbeiten, können Sie das Fenster vertikal vergrößern. Bewegen Sie den Cursor (Maus-Pfeil) auf den unteren Rand des Fensters. Der Cursor verändert sich dann in einen Doppelpfeil. Drücken Sie die linke Maustaste und halten Sie sie gedrückt. Ziehen sie das Fenster nach unten auf die gewünschte Größe und lassen Sie die Maustaste wieder los. Bei einer Auflösung von 1280 x 1024 Pixeln lassen sich so 37 Sender ohne zu scrollen auf einen Blick darstellen.

#### **Das Menü**

In der obersten Zeile des Fensters befindet sich das Menü. Im Menü [Datei] können Sie das Verwaltungsprogramm und das Dokumentations- /Reporting-Programm aufrufen. Außerdem wird über diesen Menüpunkt temPControl beendet. Im Menü [Hilfe] kann ein INFO-Fenster aufgerufen werden und von hier aus lassen sich (Internet-Anschluss vorausgesetzt) die aktuellen temPControl-Hilfe-Seiten im Internet aufrufen.

#### <span id="page-17-1"></span>**Die Tabelle**

Die Tabelle zeigt pro Zeile die Daten eines Senders an. Die Daten werden alle 5 Minuten aktualisiert. Sie können in der Tabelle keine Daten bearbeiten oder verändern. Die einzelnen Spalten in der Tabelle bedeuten:

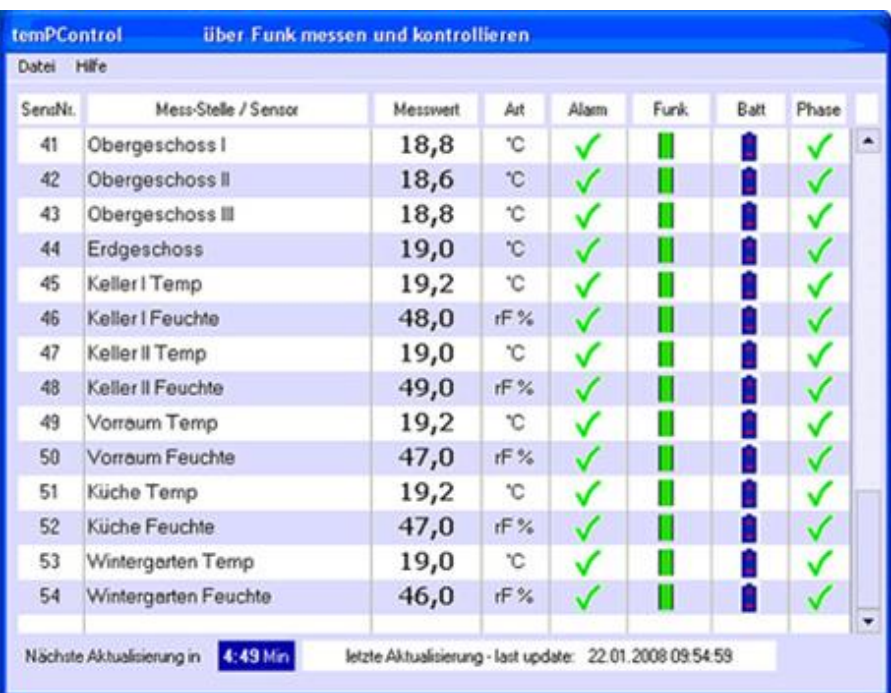

#### **SensNr.**

Eine fortlaufende Nummerierung der Sender von 1 angefangen. Die Sender sind bereits bei der Auslieferung nummeriert und können nicht verändert werden. Ein Klick auf die Überschrift [SensNr] sortiert die Tabelle aufsteigend nach diesen Sendernummern.

\_\_\_\_\_\_\_\_\_\_\_\_\_\_\_\_\_\_\_\_\_\_\_\_\_\_\_\_\_\_\_\_\_\_\_\_\_\_\_\_\_\_\_\_\_\_\_\_\_\_\_\_\_\_\_\_\_\_

#### <span id="page-19-0"></span>**Mess-Stelle / Sender**

Hier sind die Bezeichnungen der Mess-Stellen aufgeführt. Änderungen können nur im Sender-Verwaltungs-Programm vorgenommen werden. Ein Klick auf die Überschrift [Mess-Stelle / Sender] sortiert die Tabelle aufsteigend nach diesen Bezeichnungen.

#### **Messwert**

Hier wird die gemessene Temperatur in Grad Celsius oder die relative Luftfeuchte in % angezeigt, bei Minus-Temperaturen mit einem vorangestellten Minus-Zeichen. Ein Klick auf die Überschrift [Messwert] sortiert die Tabelle aufsteigend nach Temperaturen.

#### **Art**

Hier wird die Einheit des Meßwertes angezeigt. Z.Zt. = °C oder rF %.

## **Alarm**

Hier sorgen 3 verschiedene Symbole dafür, dass Sie aktuell über den Zustand der einzelnen Sender informiert sind.

\_\_\_\_\_\_\_\_\_\_\_\_\_\_\_\_\_\_\_\_\_\_\_\_\_\_\_\_\_\_\_\_\_\_\_\_\_\_\_\_\_\_\_\_\_\_\_\_\_\_\_\_\_\_\_\_\_\_

 Alles OK. Der Messwert dieses Senders bewegt sich in den von Ihnen vorgegebenen Grenzwerten.

 Der Messwert hat die von Ihnen vorgegebenen Grenzwerte überschritten. Achtung! Falls in der Alarm-Einrichtung angegeben, werden von nun an Alarm-eMails versandt. Eine Sortierung der Tabelle nach Sendernummern ist nicht mehr gegeben, da die Tabelle jetzt nach Warnungen sortiert wurde.

 Der Messwert hat die von Ihnen vorgegebenen Grenzwerte unterschritten. Achtung! Falls in der Alarm-Einrichtung angegeben, werden von nun an Alarm-eMails versandt. Eine Sortierung der Tabelle nach Sendernummern ist nicht mehr gegeben, da die Tabelle jetzt nach Warnungen sortiert wurde.

## **Funk**

Hier wird die Qualität der aktuellen Funkverbindung angezeigt.

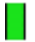

Funkverbindung OK

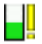

Funkverbindung teilweise gestört. Achtung!

 $\mathbb{R}^n$ 

Momentan keine Funkverbindung. Falls in der Alarm-Einrichtung angegeben, werden von nun an Alarm-eMails versandt.

\_\_\_\_\_\_\_\_\_\_\_\_\_\_\_\_\_\_\_\_\_\_\_\_\_\_\_\_\_\_\_\_\_\_\_\_\_\_\_\_\_\_\_\_\_\_\_\_\_\_\_\_\_\_\_\_\_\_

#### **Batt**

Hier wird der Energie-Zustand der Batterien angezeigt.

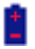

Batterie OK. Volle Spannung.

# ΘU

Batterie-Warnung. Die Batterien des Senders sind fast leer und werden nur noch kurze Zeit funktionieren. Sofort austauschen!!

### **Status**

Diese Anzeige zeigt die täglich wiederkehrenden Abtau-Phasen von Tiefkühl- oder Kühl-Geräten. Die Abtau-Zeiten werden in der Sender-Einrichtung festgelegt.

\_\_\_\_\_\_\_\_\_\_\_\_\_\_\_\_\_\_\_\_\_\_\_\_\_\_\_\_\_\_\_\_\_\_\_\_\_\_\_\_\_\_\_\_\_\_\_\_\_\_\_\_\_\_\_\_\_\_

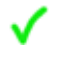

normale Funktion

∦1. Abtau-Phase 1

In der untersten Zeile des Fensters sehen Sie, wann die nächste Aktualisierung stattfindet und zu welchem Zeitpunkt die letzte Aktualisierung erfolgte.

## **Warnmeldung WICHTIG!**

Eine Störung des Systems liegt vor, wenn am unteren Rand des temPControl-Fensters in roter Schrift der Hinweis:

"Es wurden keine Temperaturen im letzten Zeitintervall gemessen!"

erscheint. Ursachen u.a. dafür können sein:

- Es sind keine Sender im Funkbereich des Empfängers vorhanden
- Das USB-Kabel des Empfängers ist nicht richtig verbunden
- Ein DataLink Netzteil ist defekt oder nicht mit dem Stromnetz verbunden

Bedenken Sie bitte, daß während dieser Störung keine Temperatur-Daten aufgezeichnet werden.

<span id="page-23-0"></span>**Daten dokumentieren (Reports ausgeben)**

Eine weitere Stärke von temPControl ist die Dokumentation der gemessenen Daten, also die Ausgaben von Berichten auf Bildschirm, Drucker und als Export-Daten.

Sie gelangen zum Dokumentations-Bildschirm, indem Sie im temPControl-Menü [Datei] [Dokumentationen / Reports] klicken.

\_\_\_\_\_\_\_\_\_\_\_\_\_\_\_\_\_\_\_\_\_\_\_\_\_\_\_\_\_\_\_\_\_\_\_\_\_\_\_\_\_\_\_\_\_\_\_\_\_\_\_\_\_\_\_\_\_\_

Es erscheint folgender Bildschirm:

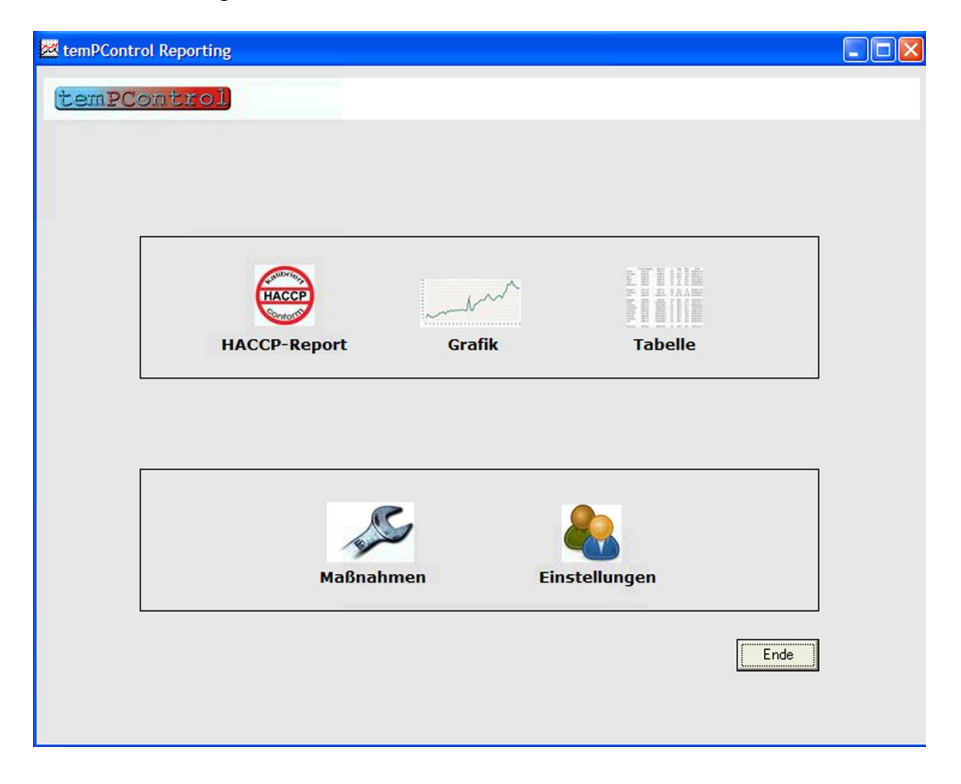

## **HACCP-Report**

Sie haben hier die Möglichkeit, ein vorgefertigtes HACCP-Formular mit Ihren Meßwerten auszudrucken.

\_\_\_\_\_\_\_\_\_\_\_\_\_\_\_\_\_\_\_\_\_\_\_\_\_\_\_\_\_\_\_\_\_\_\_\_\_\_\_\_\_\_\_\_\_\_\_\_\_\_\_\_\_\_\_\_\_\_

Klicken Sie auf [Einstellungen] um:

- die auszugebenden Sensoren

- Anzahl (2-4) und Zeiten der täglichen Messungen

- den auszugebenden Monat

zu wählen.

temPControl merkt sich Ihre Einstellung, so daß bei erneuter Dokumentation die Einstellungen übernommen werden. Sie können diese natürlich jederzeit wieder ändern.

(Achtung: Bei Auswahl vieler Sender kann die Ausgabe des HACCP-Reports einige Minuten dauern)

### **Grafik**

Wählen Sie unter [Einstellungen] 1 Sender aus, um eine Liniengrafik auszugeben. Sie können diese Grafik entweder für den aktuellen Monat (Grundeinstellung) oder für einen gewählten Zeitraum ausgeben.

## **Tabelle**

Sie haben hier die Möglichkeit, Dokumentationen Ihrer Meßwerte als Tabelle auszudrucken.

Klicken Sie auf [Einstellungen] um:

- die auszugebenden Sensoren
- kompletten Monat oder gewählten Zeitraum
- den auszugebenden Monat
- den Abstand der Ausgabe-Intervalle zu wählen.

temPControl merkt sich Ihre Einstellung, so daß bei erneuter

Dokumentation die Einstellungen übernommen werden. Sie können diese natürlich jederzeit wieder ändern.

(Achtung: Bei Auswahl vieler Sender und kleiner Ausgabe-Intervalle kann die Ausgabe der Tabelle einige Minuten dauern und es können sehr viele Seiten erzeugt werden)

#### **Report ausgeben**

Klicken Sie die Schaltfläche [Start]. Die Berechnung der Daten dauert bis zur Bildschirmausgabe je nach Computer und gewählten Daten zwischen 2 Sekunden und 10 Minuten.

\_\_\_\_\_\_\_\_\_\_\_\_\_\_\_\_\_\_\_\_\_\_\_\_\_\_\_\_\_\_\_\_\_\_\_\_\_\_\_\_\_\_\_\_\_\_\_\_\_\_\_\_\_\_\_\_\_\_

### **Report steuern, drucken, exportieren**

Mit der Toolbar oberhalb des Reports können Sie folgendes steuern:

- Drucken. Der Report wird an den Standarddrucker gesendet.

- Exportieren. Sie können den erzeugten Report in moderne Formate auf Ihre Festplatte exportieren. Als Beispiel seien HTML, Excel, Word, PDF genannt.

- Zoom. Hier können Sie den Bericht größer oder kleiner zoomen.

- Navigation, wenn der Report mehrere Seiten enthält. Zurück an den Anfang. Eine Seite zurück. Anzeige Seite ? von ?. Nächste Seite. Letzte Seite.

- Suchen. Es erscheint ein Suchfenster, in das Sie einen Suchbegriff eingeben können. Der Report wird dann nach diesem Suchbegriff durchsucht.

#### **Report schließen**

Klicken Sie in der oberen rechten Ecke des Report-Fensters die gelbe Schaltfläche [Report schließen], um den Report zu schließen und zum Dokumentationsmenu zurück zu kehren.

#### **Maßnahmen erfassen und dokumentieren**

Klicken Sie die Schaltfläche [Maßnahmen].

Es erscheint ein Fenster, in dessen oberer Tabelle alle vom Min/Max-Wert abweichenden Meßwerte des oben rechts gewählten Monats aufgelistet werden.

\_\_\_\_\_\_\_\_\_\_\_\_\_\_\_\_\_\_\_\_\_\_\_\_\_\_\_\_\_\_\_\_\_\_\_\_\_\_\_\_\_\_\_\_\_\_\_\_\_\_\_\_\_\_\_\_\_\_

Schreiben Sie die getroffene Maßnahme in das Feld Maßnahmen und klicken Sie auf die Schaltfläche [Markierte Zeile (Maßnahme) speichern]. Die Maßnahme wird nun gespeichert und in die untere Liste übernommen.

Sie können jederzeit die Maßnahmen dokumentieren, in dem sie die gewünschten Zeilen der unteren Liste markieren und durch Klicken der Schaltfläche [Dokument (markierte Zeilen) drucken] ausgeben.

#### <span id="page-27-0"></span>**Daten sichern**

temPControl schreibt die gemessenen Temperatur-Werte alle 5 Minuten auf die lokale Festplatte Ihres PCs. Damit das Volumen einer temPControl-Datenbank nicht zu groß wird, erstellt temPControl an jedem 1. eines Monats automatisch eine neue Datenbank.

\_\_\_\_\_\_\_\_\_\_\_\_\_\_\_\_\_\_\_\_\_\_\_\_\_\_\_\_\_\_\_\_\_\_\_\_\_\_\_\_\_\_\_\_\_\_\_\_\_\_\_\_\_\_\_\_\_\_

1. **Sichern Sie in Abständen von wenigen Tagen (am Besten jeden Tag)** o.a. Pfad auf einen anderen Pfad der Festplatte, oder noch besser auf eine andere Festplatte. Sie können auch gezielt eine oder mehrere Datenbanken von diesem Pfad sichern. Die Datenbank mit Namen [tempcontrol072006.mdb] z.B. beinhaltet die Messdaten aus Monat Juli 2006.

2. **Sichern Sie regelmäßig (z.B. wöchentlich)** Ihre Daten auf DVD oder auf ein anderes Archivierungsmedium wie z.B. auf eine externe Platte.

#### <span id="page-28-0"></span>**Daten wiederherstellen**

Wenn Sie die Daten über einen bestimmten Zeitraum aufbewahren müssen, empfiehlt es sich, die Datenbanken (1 pro Monat) für diesen Zeitraum auf der Festplatte im temPControl Datenordner zu belassen. Voraussetzung dafür ist natürlich ausreichend Festplatten-Kapazität.

\_\_\_\_\_\_\_\_\_\_\_\_\_\_\_\_\_\_\_\_\_\_\_\_\_\_\_\_\_\_\_\_\_\_\_\_\_\_\_\_\_\_\_\_\_\_\_\_\_\_\_\_\_\_\_\_\_\_

Sollte es dennoch einmal erforderlich sein, Daten eines Monats wieder herzustellen, gehen Sie wie folgt vor:

Sie erkennen Monat und Jahr am Dateinamen. Die Messwerte vom Monat November 2009 befinden sich in der Datenbank "tempcontrol112009 mdb".

Kopieren Sie diese Datenbank aus der Sicherung in den Ordner [temPControlDB\BerichtDaten] der temPControl-Programminstallation.

Mit dem temPControl Dokumentations-Programm sind dann Auswertungen dieses Monats wieder möglich.

#### **Achtung:**

**Versuchen Sie nicht, mit anderen Programmen (Datenbank-Tools) auf diese Daten zurückzugreifen oder diese gar zu ändern. Die Daten sind verschlüsselt und können ohne Entschlüsselung nicht gelesen werden. Falscher Zugriff kann die Daten zerstören und unlesbar machen.**

## <span id="page-29-0"></span>**Was tun, wenn…**

<span id="page-29-1"></span>**Batteriewechsel**

**Batteriewechsel** 

Im temPControl Funksender befinden sich 2 AA-Batterien. Wenn auf dem temPControl PC-Bildschirm das Symbol

FΠ

\_\_\_\_\_\_\_\_\_\_\_\_\_\_\_\_\_\_\_\_\_\_\_\_\_\_\_\_\_\_\_\_\_\_\_\_\_\_\_\_\_\_\_\_\_\_\_\_\_\_\_\_\_\_\_\_\_\_

erscheint, müssen die Batterien bald möglichst gewechselt werden.

Das Gehäuse des Senders ist nicht verschraubt. Öffnen Sie es vorsichtig (evtl. mit einem flachen Gegenstand).

Nur bei Verwendung unserer empfohlenen Batterie-Sorte garantieren wir eine einwandfreie Funktion des Senders.

Beachten Sie beim Wechsel die richtige Polarität der Batterien. Schließen Sie das Gehäuse wieder. Nach ca. 10 Minuten sollte am PC-Bildschirm wieder das

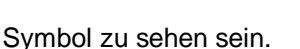

Damit Sie immer aktuelle Antworten auf Fragen rund um temPControl bekommen, benutzen Sie bitte die Service-Seiten auf [www.temPControl.info](http://www.tempcontrol.info/) .

# <span id="page-30-0"></span>**Anhang**

<span id="page-30-1"></span>**USB-Treiber-Installation auf Windows 10**

Um die temPControl-Treiber unter Windows 10 zu installieren, muss die Option "Erzwingen der Treibersignatur deaktivieren" durchgeführt werden.

\_\_\_\_\_\_\_\_\_\_\_\_\_\_\_\_\_\_\_\_\_\_\_\_\_\_\_\_\_\_\_\_\_\_\_\_\_\_\_\_\_\_\_\_\_\_\_\_\_\_\_\_\_\_\_\_\_\_

Klicken Sie auf das Windows-Zeichen und wählen "Update und Sicherheit"

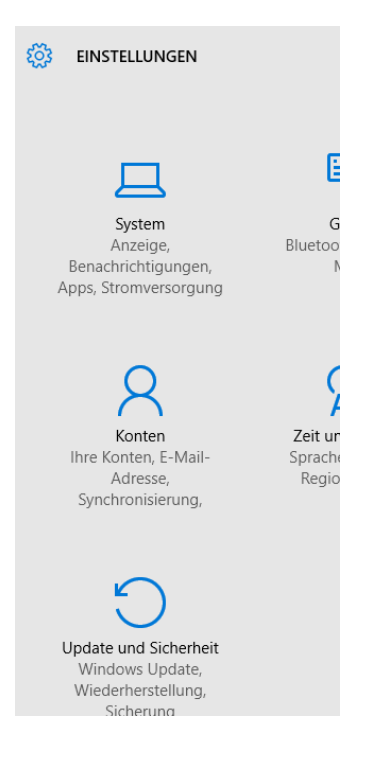

### Klicken Sie dann auf "Wiederherstellung" und danach auf "Jetzt neu starten"

\_\_\_\_\_\_\_\_\_\_\_\_\_\_\_\_\_\_\_\_\_\_\_\_\_\_\_\_\_\_\_\_\_\_\_\_\_\_\_\_\_\_\_\_\_\_\_\_\_\_\_\_\_\_\_\_\_\_

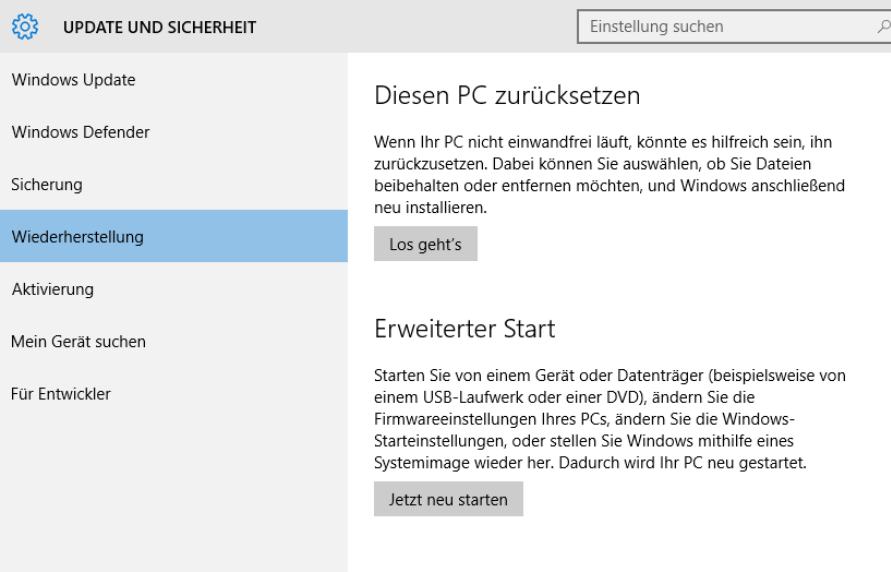

## Während des Neustarts blendet Windows einige Options-Fenster ein. Klicken Sie auf "Problembehandlung"

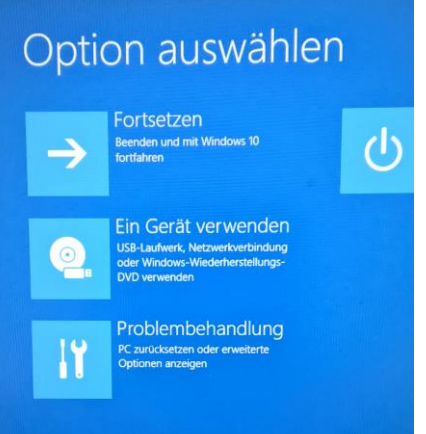

#### Klicken Sie auf "Erweiterte Optionen"

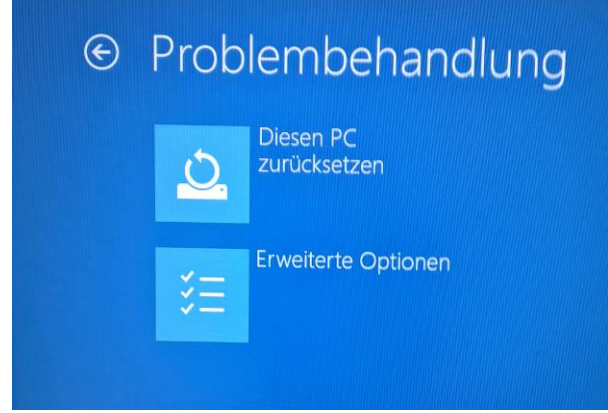

#### Klicken Sie auf "Starteinstellungen"

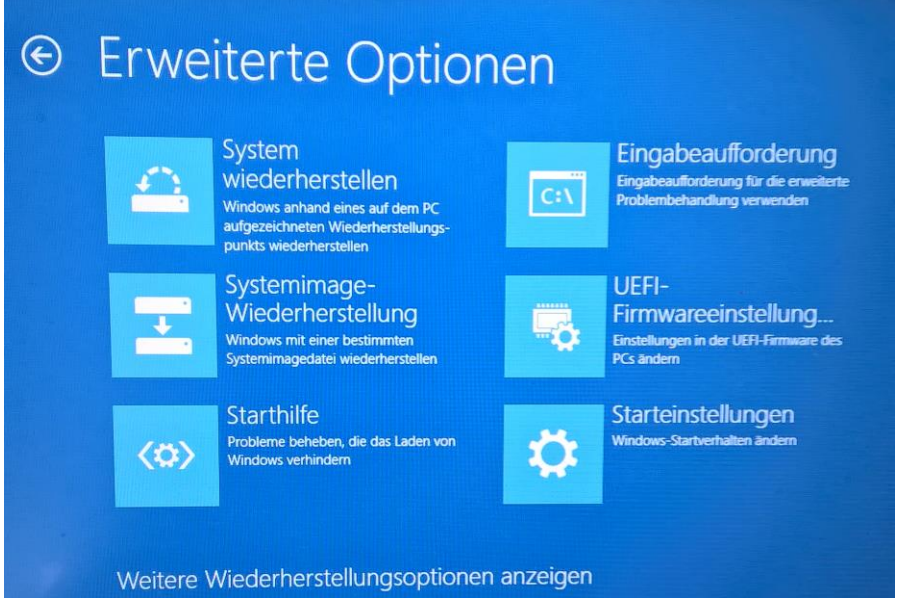

\_\_\_\_\_\_\_\_\_\_\_\_\_\_\_\_\_\_\_\_\_\_\_\_\_\_\_\_\_\_\_\_\_\_\_\_\_\_\_\_\_\_\_\_\_\_\_\_\_\_\_\_\_\_\_\_\_\_

**Neu starte** 

#### Klicken Sie auf "Neu starten"

# <sup>⊙</sup> Starteinstellungen

Neustarten, um Windows-Optionen zu ändern, z. B.:

\_\_\_\_\_\_\_\_\_\_\_\_\_\_\_\_\_\_\_\_\_\_\_\_\_\_\_\_\_\_\_\_\_\_\_\_\_\_\_\_\_\_\_\_\_\_\_\_\_\_\_\_\_\_\_\_\_\_

- · Videomodus mit niedriger Auflösung aktivieren
- · Debugmodus aktivieren
- · Startprotokollierung aktivieren
- · Abgesicherten Modus aktivieren
- · Erzwingen der Treibersignatur deaktivieren
- Schutz des Antischadsoftware-Frühstarts deaktivieren
- Automatischen Neustart bei Systemfehler deaktivieren

#### Drücken Sie die Taste "7"

## Starteinstellungen Drücken Sie eine Nummerntaste, um eine der Optionen unten auszuwählen<sup>.</sup> Verwenden Sie die Nummerntasten oder die Funktionstasten F1-F9. 1) Debugmodus aktivieren 2) Startprotokollierung aktivieren 3) Video mit niedriger Auflösung aktivieren 4) Abgesicherten Modus aktivieren 5) Abgesicherten Modus mit Netzwerktreibern aktivieren 6) Abgesicherten Modus mit Eingabeaufforderung aktivieren 7) Erzwingen der Treibersignatur deaktivieren 8) Schutz des Antischadsoftware-Frühstarts deaktivieren 9) Automatischen Neustart bei Systemfehler deaktivieren Drücken Sie zur Anzeige weiterer Optionen F10. Drücken Sie die EINGABETASTE, um zum Betriebssystem zurückzukehren.

Jetzt sind die Vorbereitungen zur Treiber-Installation abgeschlossen.

\_\_\_\_\_\_\_\_\_\_\_\_\_\_\_\_\_\_\_\_\_\_\_\_\_\_\_\_\_\_\_\_\_\_\_\_\_\_\_\_\_\_\_\_\_\_\_\_\_\_\_\_\_\_\_\_\_\_

## \*\*

Geben sie in das Windows-Suchfeld unten links neben der Windows-Taste "Gerätemanager" ein und öffnen Sie diesen.

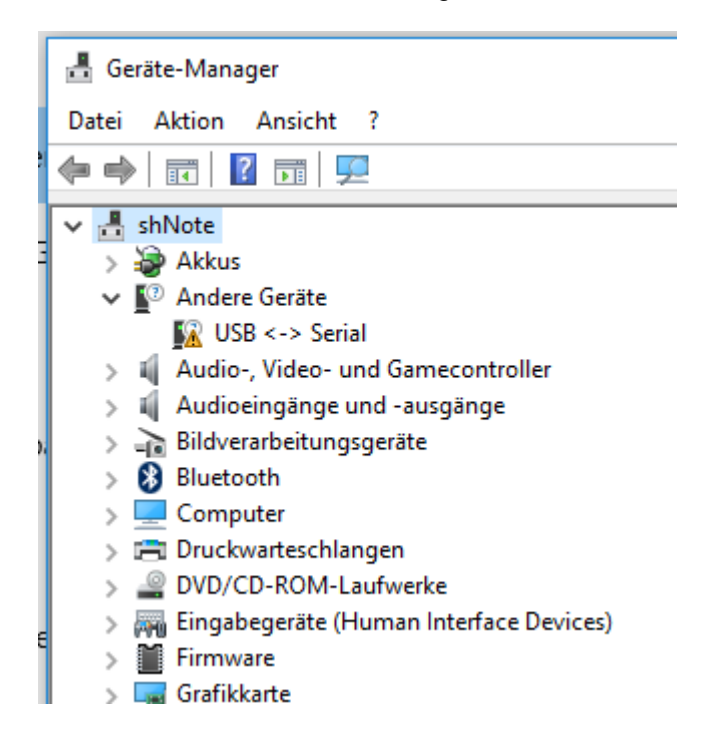

Klicken Sie mit der rechten Maustaste auf "USB<->Serial" und klicken "Treibersoftware aktualisieren"

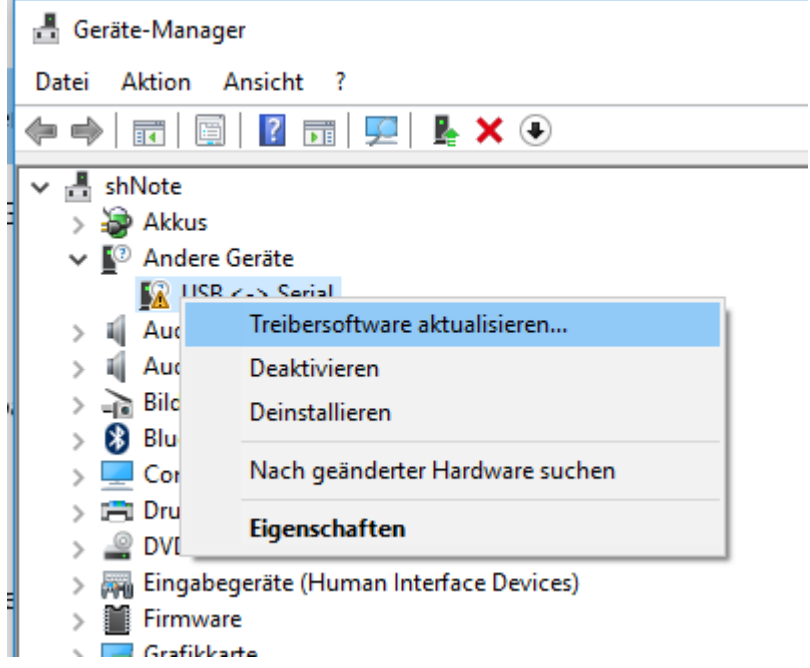

\_\_\_\_\_\_\_\_\_\_\_\_\_\_\_\_\_\_\_\_\_\_\_\_\_\_\_\_\_\_\_\_\_\_\_\_\_\_\_\_\_\_\_\_\_\_\_\_\_\_\_\_\_\_\_\_\_\_

Klicken Sie "Auf dem Computer nach Treibersoftware suchen"

Treibersoftware aktualisieren - USB <-> Serial ÷.

Wie möchten Sie nach Treibersoftware suchen?

- Automatisch nach aktueller Treibersoftware suchen Auf dem Computer und im Internet wird nach aktueller Treibersoftware für das Gerät gesucht, sofern das Feature nicht in den Geräteinstallationseinstellungen deaktiviert wurde.
- Auf dem Computer nach Treibersoftware suchen. Treibersoftware manuell suchen und installieren.

Wählen Sie nun auf der temPControl-CD den Ordner "USB-Treiber" und klicken "OK"

\_\_\_\_\_\_\_\_\_\_\_\_\_\_\_\_\_\_\_\_\_\_\_\_\_\_\_\_\_\_\_\_\_\_\_\_\_\_\_\_\_\_\_\_\_\_\_\_\_\_\_\_\_\_\_\_\_\_

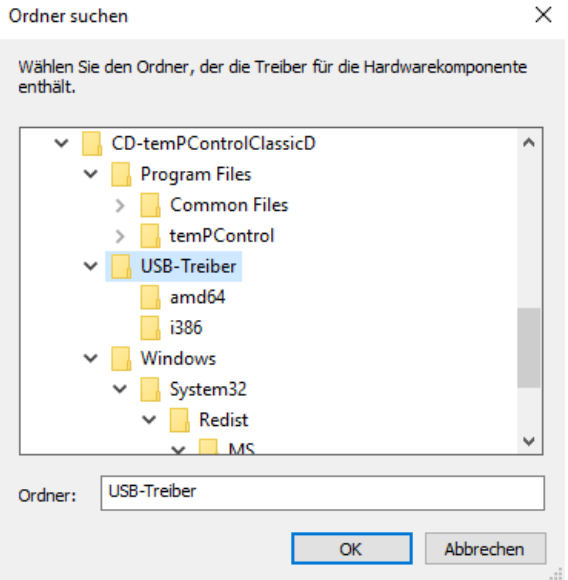

Haken Sie "Unterordner einbeziehen" an und klicken Sie auf "Weiter"

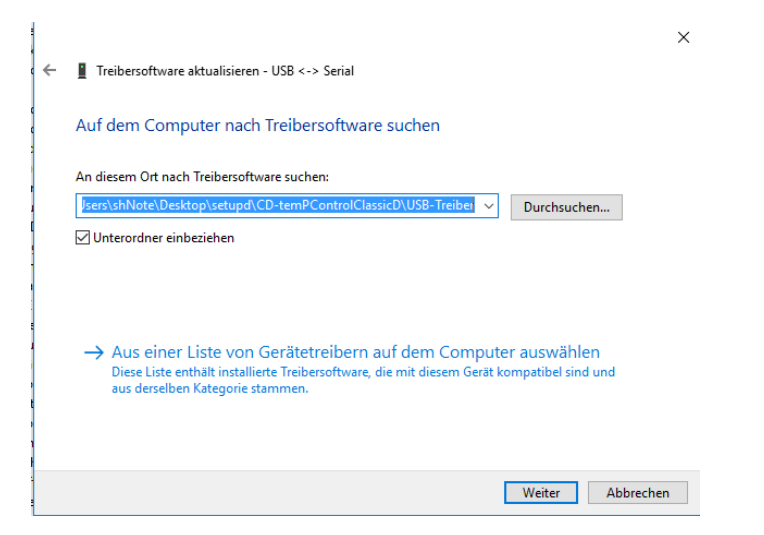

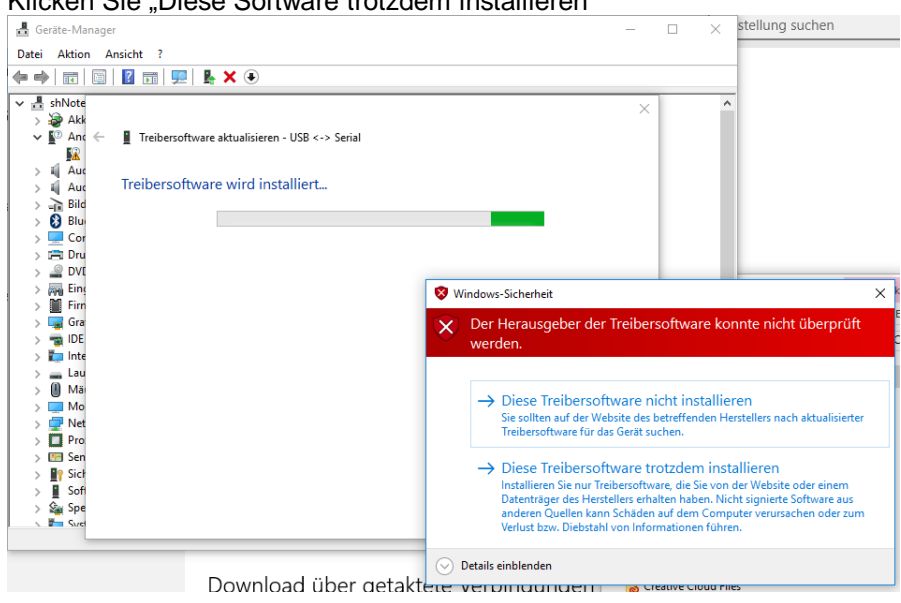

\_\_\_\_\_\_\_\_\_\_\_\_\_\_\_\_\_\_\_\_\_\_\_\_\_\_\_\_\_\_\_\_\_\_\_\_\_\_\_\_\_\_\_\_\_\_\_\_\_\_\_\_\_\_\_\_\_\_

#### Klicken Sie "Diese Software trotzdem installieren"

#### Der erste von zwei Treibern ist nun installiert.

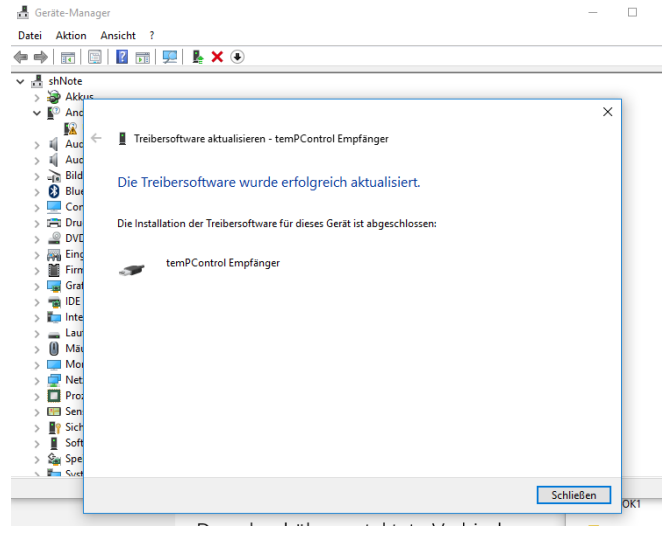

Wiederholen Sie zur Installation des 2. Treibers den Vorgang von der mit

\_\_\_\_\_\_\_\_\_\_\_\_\_\_\_\_\_\_\_\_\_\_\_\_\_\_\_\_\_\_\_\_\_\_\_\_\_\_\_\_\_\_\_\_\_\_\_\_\_\_\_\_\_\_\_\_\_\_

#### \*\*

gekennzeichneten Stelle ein paar Seiten zurück.

Jetzt sollten die 2 Treiber im Gerätemanager unter "Anschlüsse" und "USB-Controller" eingetragen sein

- **Contractor**  $\frac{1}{2}$  Akkus ↓ ■ Anschlüsse (COM & LPT) temPControl Empfänger (COM3) > ill Audio-, Video- und Gamecontroller > il Audioeingänge und -ausgänge > an Bildverarbeitungsgeräte > Bluetooth > Computer > ED Druckwarteschlangen > © DVD/CD-ROM-Laufwerke > <a>> Eingabegeräte (Human Interface Devices)  $\sum$  Firmware > Lud Grafikkarte > all IDE ATA/ATAPI-Controller > Intel(R) Dynamic Platform and Thermal Framework  $\mathcal{F}$   $\equiv$  Laufwerke > Il Mäuse und andere Zeigegeräte  $\sum$  Monitore > Netzwerkadapter  $\sum$  Prozessoren  $\angle$  E Sensoren > <sup>1</sup>/<sub>2</sub> Sicherheitsgeräte  $\angle$  Softwaregeräte > Speichercontroller > Systemgeräte  $\angle$   $\Box$  Tastaturen  $\vee$   $\ddot{\mathbf{u}}$  USB-Controller 1.0 (Microsoft) Intel(R) USB 3.0 eXtensible-Hostcontroller - 1.0 (Microsoft) Microsoft Mouse and Keyboard Detection Driver (USB) **U**temPControl Empfänger
	- USB-Root-Hub (xHCl)

Kehren Sie jetzt zu Punkt 5 "Hardware-Installation zurück

# <span id="page-39-0"></span>**Anhang**

#### <span id="page-39-1"></span>**Verschiedenes**

**temPControl** wird für allgemeine Zwecke entwickelt und angeboten, nicht für individuelle Zwecke eines Nutzers. Es wird darauf aufmerksam gemacht, dass es nach heutigem Stand nicht möglich ist, Computerprogramme so zu entwickeln, dass diese unter allen erdenklichen Bedingungen fehlerfrei arbeiten. Vor Einsatz ist jede Software vom Kunden zu prüfen. Solange der Programmablauf im Wesentlichen der Programmbeschreibung entspricht, besteht kein Anspruch auf Nachbesserung seitens des Lieferanten. Es wird keine Gewähr für die Verträglichkeit gelieferter Software bzw. Hardware mit irgendwelchen bereits vorhandenen Programm- oder Hardwarebestandteilen übernommen. Das temPControl-System dient ausschließlich der Temperaturüberprüfung. Die Gewährleistung für Mängel beschränkt sich auf die Garantieleistung der eingesetzten Temperaturüberprüfungsgeräte, nicht aber auf die überwachten Geräte, Räume, usw. sowie deren Inhalt.

\_\_\_\_\_\_\_\_\_\_\_\_\_\_\_\_\_\_\_\_\_\_\_\_\_\_\_\_\_\_\_\_\_\_\_\_\_\_\_\_\_\_\_\_\_\_\_\_\_\_\_\_\_\_\_\_\_\_

#### **Denken Sie auch daran, dass Sie für die Sicherung Ihrer Daten**  verantwortlich sind. Kopieren Sie dazu den Ordner "Berichtdaten" **im Installationsverzeichnis:\temPControl\ auf Ihr Sicherungs-Medium.**

Windows ist ein eingetragenes Warenzeichen der Microsoft Corporation, USA.,

#### **Sicherheits- und Wartungs-Hinweise:**

öffnen Sie die Geräte nicht (außer Sender zum Batteriewechsel), sie enthalten keine durch Sie zu wartenden Teile. Im Fehlerfall schicken Sie das defekte Gerät an uns zurück.

\_\_\_\_\_\_\_\_\_\_\_\_\_\_\_\_\_\_\_\_\_\_\_\_\_\_\_\_\_\_\_\_\_\_\_\_\_\_\_\_\_\_\_\_\_\_\_\_\_\_\_\_\_\_\_\_\_\_

- Die Geräte sind nicht für extreme Feuchtigkeit geeignet (z.B. nicht direkt mit Wasser besprühen oder ins Wasser tauchen), sowie direkte Sonneneinstrahlung und abnormale Staubeinwirkung.
- reinigen Sie die Geräte mit einem trockenen Leinentuch, das bei starken Verschmutzungen leicht angefeuchtet sein kann. Verwenden Sie zur Reinigung keine lösungsmittelhaltigen Reinigungsmittel.
- die Geräte dürfen nicht im Zugriffsbereich von Kindern aufbewahrt werden. Es ist kein Spielzeug!
- benutzen Sie für die Sender nur hochwertige Alkaline-Batterien oder Lithium-Batterien.

## <span id="page-41-0"></span>**Lizenzbedingungen**

#### I. Präambel

Der Lizenzgeber ist Inhaber sämtlicher Rechte an temPControl, einer Software zur Speicherung, Verwaltung, Dokumentation und Information von Messdaten, die mit der dazugehörigen temPControl-Hardware erfaßt werden. Die Software wurde vom Lizenzgeber entwickelt und wird vom Lizenzgeber weiter entwickelt. Unter dem Begriff temPControl werden alle notwendigen Programmteile verstanden und im weitern als Begriff temPControl gebraucht. Wesentliche Merkmale der temPControl-Software sind

\_\_\_\_\_\_\_\_\_\_\_\_\_\_\_\_\_\_\_\_\_\_\_\_\_\_\_\_\_\_\_\_\_\_\_\_\_\_\_\_\_\_\_\_\_\_\_\_\_\_\_\_\_\_\_\_\_\_

- die Marke temPControl, die vom Hersteller eingetragen und geschützt ist;

- ständige Anpassungen an sich verändernde technische Voraussetzungen, Entwicklungen und Standards (z. B. bezüglich Betriebssysteme, Netzwerkumgebungen, Hardware);

- die drahtlose Funkübertragung der Meßdaten vom Sensor zum Empfänger;

- die Möglichkeit, die gesamten Daten, die verschlüsselt in Datenbanken gespeichert sind, tabellarisch, grafisch und in HACCP-spezifischen Formularen auszugeben und in moderne Formate zu exportieren;

- die Option, die Meßdaten weltweit auf einem internetfähigen Gerät zu beobachten.

Vor diesem Hintergrund wird der Lizenznehmer ausdrücklich darauf hingewiesen, dass temPControl in regelmäßigen Abständen die gemessenen Daten zu unserem Webserver überträgt, wenn der Computer, auf dem die temPControl-Software installiert ist, ans Internet angeschlossen ist. Die Daten werden bei nächster Sendung wieder gelöscht, werden nicht an Dritte weitergegeben und dienen ausschließlich zur Information für den Lizenznehmer. Der Lizenznehmer erklärt mit der Annahme dieses Vertrages ausdrücklich, dass er diese Datenübertragung billigt.

Das in diesem Softwareüberlassungsvertrag angesprochene Programm temPControl ist geeignet zur Speicherung, Verwaltung, Dokumentation und Information von Messdaten, die mit der dazugehörigen temPControl-Hardware erfaßt werden. temPControl erstellt aus den Daten Listen, Formulare und Grafiken. Im jeweils aktuellen Release benötigt es als Vertragssystemumgebung einen Personal-Computer mit Prozessoren der Firma Intel vom Typ Pentium III oder Pentium IV, sowie eines der folgenden Betriebssysteme: Windows 2000 mit Servicepack 4, Windows XP mit Servicepack 2; jeweils von Microsoft.

Die Betriebssysteme sind im Lieferumfang nicht enthalten. Der Speicher-Bedarf beträgt mindestens 256 MB, je nach Betriebssystem und temPControl - Version bis zu 1 GB. Der Plattenspeicherbedarf für die Programmdatei beträgt inkl. der Hilfe, Beispieldateien, jedoch ohne die zu erstellenden Datenbanken, bis zu 1 GB. Diese Werte können im Rahmen der technischen Weiterentwicklung und im Falle von Updates Veränderungen unterliegen.

Support- und Vertriebsadresse ist in Wuppertal, temPControl GmbH, Kohlfurther Str. 14-18.

#### II. Vertragsgegenstand

Gegenstand dieses Vertrages ist die Lieferung von Einzelplatzversionen der Computer Software temPControl in der jeweilig bestellten Edition mit unterschiedlicher Leistungsfähigkeit und die Einräumung eines Benutzungsrechtes an dieser zu den Bedingungen dieses Vertrages.

Der Lizenzgeber überträgt dem Lizenznehmer zu den Bestimmungen dieses Vertrages das nicht übertragbare und nicht ausschließliche Nutzungsrecht an der in der Präambel bereits näher beschriebenen temPControl-Software in der jeweils bestellungsgemäß gelieferten Edition. Der Lizenznehmer hat für die Mindestvoraussetzungen seiner Computer-Anlage selbst Sorge zu tragen

Der Lizenzgeber stellt die Programme in maschinenlesbarer Form mit der für die Benutzung

notwendigen Benutzer-Dokumentation zur Verfügung. Die Dokumentation kann in schriftlicher Form auf Papier vorliegen, maschinenlesbar in die Programme integriert sein oder als eigene maschinenlesbare Dokumente ausgeliefert werden. Für die Installation auf der Vertrags-Systemumgebung hat der Anwender zu sorgen.

\_\_\_\_\_\_\_\_\_\_\_\_\_\_\_\_\_\_\_\_\_\_\_\_\_\_\_\_\_\_\_\_\_\_\_\_\_\_\_\_\_\_\_\_\_\_\_\_\_\_\_\_\_\_\_\_\_\_

Lieferzeitpunkte bzw. Lieferfristen sind unverbindlich angegeben, doch ist der Lizenzgeber bemüht, diese einzuhalten. Sollte dies nicht möglich sein, hat der Anwender mit eingeschriebenem Brief eine angemessene, mindestens 12 Wochen betragende Nachfrist zu setzen, bevor er zu einem Rücktritt vom Vertrag berechtigt ist. Eine nicht rechtzeitige Bereitstellung der Vertrags-Systemumgebung geht zu Lasten des Anwenders. Die Installation des Programmes ist nur nach erfolgter Anerkennung der Bestimmungen dieses Lizenzvertrages möglich. Mit der Installation der Software erklärt der Anwender ausdrücklich, diesen Lizenzvertrag gelesen und anerkannt zu haben.

#### III. Benutzungsrecht

Der Lizenzgeber räumt dem Anwender das nicht übertragbare, persönliche, nicht ausschließliche und zeitlich nicht begrenzte Recht zur Benutzung der gelieferten Programmmodule (Programme) und der zu diesen gehörigen Benutzer-Dokumentation gemäß den Bedingungen dieses Vertrages ein. Die Programme und die zugehörige Anwender-Dokumentation sind die temPControl-Software. Der Anwender ist nicht berechtigt, Dritten die Benutzung der Software zu gestatten.

Der Anwender anerkennt ausdrücklich, dass wegen der notwendigen Abstimmung mit der in der Anlage angeführten Vertrags-Systemumgebung, dem Bedienungspersonal, der Einschulung und den Programmen ein störungsfreier Gebrauch der Programme nicht allein von dem Lizenzgeber gewährleistet werden kann.

Der Lizenznehmer trägt die Verantwortung für die Installation und Benützung der Software, für die damit erzielten Ergebnisse und die zur Erzielung dieser Ergebnisse notwendige Auswahl der Software-Komponenten der Anwender. Der Anwender ist ferner für die Auswahl und den Gebrauch anderer Software, Hardware und Leistungen im Zusammenhang mit den vertragsgegenständlichen Software - Komponenten verantwortlich, d.h. der Anwender hat selbst für die notwendige Kompatibilität zu sorgen.

Die Software-Komponenten gelten als mängelfrei abgenommen, wenn der Lizenzgeber nicht innerhalb von 60 Tagen ab Lieferung eine schriftliche Mängelrüge zugeht. Es handelt sich um eine Einzelplatz-Lösung.

Der Lizenzgeber macht vor diesem Hintergrund darauf aufmerksam, dass es nach dem Stand der Technik nicht möglich ist, Computer-Software so zu erstellen, dass eine fehlerfreie Arbeitsweise in allen Anwendungen und Kombinationen garantiert werden kann. Der Lizenzgeber garantiert jedoch, ständig an der Verbesserung der Software zu arbeiten und ist für jede Fehlermeldung, die temPContol betrifft, dankbar. IV. Umfang des Benutzungsrechtes

Unter der Benutzung der Programme ist das Laden der Programme von Speichermedien oder Servern in die in der Präambel angeführte Vertrags-Systemumgebung und das Ausführen in dieser sowie die Verwendung der Programme zur Lösung von Aufgaben zu verstehen. Der Anwender darf die Software weder verändern, bearbeiten noch vervielfältigen (ausgenommen ist die Herstellung einer Sicherungskopie) und Dritten nicht zugänglich machen; er darf sie nicht benutzen, um eine gleiche oder im Wesentlichen gleichartige Software zu erzeugen. Der Lizenznehmer hat für den Einsatz auf mehreren Arbeitsplätzen pro Arbeitsplatz eine eigene Lizenz zu erwerben.

#### V. Entgelt und Zahlungsbedingungen

Die von dem Lizenzgeber gelegten Rechnungen inkl. Umsatzsteuer, welche bei Lieferung der Software beigelegt sind, sind spätestens 10 Tage ab Fakturenerhalt ohne jeden Abzug und

#### spesenfrei zahlbar.

Das Pauschalentgelt beinhaltet das Entgelt für den Datenträger, auf dem die Programme zur Verfügung gestellt werden und für die Einräumung des Benutzungsrechtes, nicht jedoch die Installation und Schulung.

\_\_\_\_\_\_\_\_\_\_\_\_\_\_\_\_\_\_\_\_\_\_\_\_\_\_\_\_\_\_\_\_\_\_\_\_\_\_\_\_\_\_\_\_\_\_\_\_\_\_\_\_\_\_\_\_\_\_

Eine etwaige Rechtsgeschäftsgebühr hat der Anwender zu tragen.

#### VI. Gewährleistung

Der Lizenzgeber leistet Gewähr dafür, dass der Anwender berechtigt ist, die Software gemäß den Bestimmungen dieses Vertrages zu nutzen, sowie, dass die Benutzung der Programme durch den Anwender Rechte Dritter nicht verletzt.

Der Lizenzgeber leistet Gewähr dafür, dass die Programme auf der Vertrags-Systemumgebung entsprechend den in der Präambel genannten Programm-Spezifikationen verwendet werden können und die Funktionen erfüllen, die in der Präambel angeführt sind.

Ein Mangel liegt nur dann vor, wenn der Vertragsgegenstand nicht mit den allgemein bekannt gegebenen und bei Versand des Vertragsgegenstandes gültigen Programm-Spezifikationen übereinstimmt, obwohl der Vertragsgegenstand unter den bekannt gegebenen Einsatzbedingungen benützt wird.

Soweit es das anwendbare Recht gestattet, ist die Gewährleistung auf 6 Monate nach Lieferung des Programms beschränkt, ausgenommen es wurde ein gesonderter Vertrag über die weitere Wartung des Programms abgeschlossen. Sollte innerhalb der 6 Monate nach Lieferung keine Mängelrüge von Seiten des Anwenders erfolgen, hat dieser die Software als mängelfrei abgenommen.

Der Lizenzgeber leistet keine Gewähr dafür, dass die Programme völlig fehlerfrei sind, doch wird sie Programme, für welche innerhalb von 6 Monaten nach deren Installation ein Mangel im Sinne des obigen Punktes gerügt wird, entweder gegen eine mangelfreie Kopie austauschen oder den Mangel beseitigen, vorausgesetzt, dass

- die Programme stets ordnungsgemäß und übereinstimmend mit den Anleitungen verwendet wurden;

- die Programme nicht bearbeitet, weiter entwickelt oder mit anderen Programmen, außer über die frei gegebenen Schnittstellen verknüpft wurden;

- der gerügte Mangel beim Lizenzgeber reproduzierbar ist;

- der Anwender die Nachführungen des Betriebssystems auf die von dem Lizenzgeber verlangten Release-Versionen durchgeführt hat;

- die Vertrags-Systemumgebung ausreichend konfiguriert ist (z. B. Plattenspeicher- und Hauptspeicherkapazität). Die Mindestausstattung ist in der Präambel angeführt. Der Lizenzgeber leistet keine Gewähr dafür, dass die Programmfunktionen den Anforderungen des Anwenders genügen oder in der von ihm getroffenen Auswahl zusammen arbeiten; dass die Programme ununterbrochen und fehlerfrei laufen; dass alle Programmfehler beseitigt werden können; weiteres nicht für Fehler, Störungen oder Schäden, die auf unsachgemäße Installation, Bedienung, Verwendung ungeeigneter Organisationsmittel und Datenträger, ungewöhnlichen Betriebsbedingungen, insbesondere Abweichungen von den Installations- und Lagerbedingen sowie auf Transportschäden zurück zu führen sind. Der Lizenzgeber haftet nicht für Fehler oder Schäden, die auf Fehler im Betriebssystem oder in Entwicklungs-Tools zurück zu führen sind. Ausdrücklich vermerkt sei in diesem Zusammenhang, dass für Fehler, die in Folge von Veränderungen bzw. Anpassungen des Programmes durch den Anwender selbst auftreten, keinesfalls Gewähr oder Schadenersatz geleistet wird.

Vermutet der Anwender einen Mangel, der unter die Gewährleistung fällt, in der Software, hat er den Lizenzgeber an der in der Präambel angeführten Adresse unverzüglich zu informieren und ihr die erforderlichen Unterlagen zusammen mit dem Datenmaterial und einer genauen Beschreibung des Fehlers zu senden. Der Lizenzgeber analysiert die vom Anwender übersandten Datendisketten und Unterlagen und führt die erforderlichen Korrekturen an den Programmen durch oder unternimmt andere Maßnahmen, die nach ihrem Ermessen zur

\_\_\_\_\_\_\_\_\_\_\_\_\_\_\_\_\_\_\_\_\_\_\_\_\_\_\_\_\_\_\_\_\_\_\_\_\_\_\_\_\_\_\_\_\_\_\_\_\_\_\_\_\_\_\_\_\_\_ Vermeidung und/oder Verhinderung solcher Fehler in den Programmen geeignet erscheinen und sendet dem Anwender das korrigierte Programm und/oder eine Liste der von ihm zu ergreifenden Maßahmen.

Stellt der Lizenzgeber fest, dass vermutete Fehler der Programme nicht unter die Gewährleistung fallende Mängel sind, dass sie auf Eingabefehler oder unsachgemäßen Einsatz der Programme zurück zu führen sind oder ihre Ursache in der Hardware haben, kann sie für die zur Untersuchung der vermuteten Fehler aufgewendete Personal- und Rechnerzeit ein angemessenes Entgelt und die damit in Verbindung stehenden Spesen verrechnen. Der Anwender hat diese zu bezahlen.

Der Lizenzgeber kann verlangen, dass der Anwender Fehler anhand seiner aktuellen Version der Programme nachweist. Jede Mängelrüge ist unverzüglich schriftlich unter Angabe der Art des Programmes sowie des Mangels und der für die Fehlerdiagnose und Fehlerbeseitigung verfügbaren Informationen an die in der Präambel genannte Adresse bekannt zu geben. Nach Erhalt einer solchen Mängelrüge hat der Lizenzgeber die Pflicht, die Programme zu testen oder zu prüfen. Die ausgetauschten oder vom Mangel befreiten Programme wird der Lizenzgeber dem Anwender kostenlos und spesenfrei liefern, soweit nicht der Mangel bereits in einem Update behoben wurde.

Jedwede Hilfestellung, Fehlerdiagnose sowie die Beseitigung von Fehlern und Störungen, die vom Anwender zu vertreten sind, sowie sonstige Korrekturen, Änderungen und Ergänzungen werden vom Lizenzgeber ausschließlich gegen Verrechnung durchgeführt. Dies gilt auch für die Behebung von Mängeln, wenn Programmänderungen, Ergänzungen oder sonstige Eingriffe vom Anwender selbst oder von dritter Seite vorgenommen worden sind, oder Software-Komponenten beim Anwender durch Computer-Viren verseucht werden.

Für Software-Komponenten, die durch eigene Programmierer des Anwenders bzw. Dritte nachträglich verändert werden, entfällt jegliche Gewährleistung durch den Lizenzgeber. Der Lizenzgeber übernimmt für die Programme keine Gewährleistung für die Eignung der Programme für einen bestimmten Zweck. Die hier enthaltene Gewährleistung steht anstelle jeder Haftung oder Verpflichtung dem Lizenzgeber für Schäden aller Art, einschließlich Mangelfolgeschäden, welche aufgrund oder im Zusammenhang mit dem Gebrauch der Lizenzprogramme entstehen.

Angaben auf Verpackungen, Broschüren, Prospekten und ähnlichen Anzeigen sind keine Zusicherungen.

#### VII. Überwachung und Kontrolle

Der Anwender allein ist verantwortlich für die Überwachung und Kontrolle des Gebrauches der Programme. Er hat insbesondere für geeignete Betriebsmethoden zu sorgen, und den Anforderungen an Sicherheit und Genauigkeit der Datenein- und Ausgabe zu entsprechen. Die notwendige Datensicherung ist ebenfalls vom Anwender durchzuführen und zu verantworten.

#### VIII. Informationspflicht des Anwenders

Der Anwender bestätigt, dass er sich vor Vertragsabschluss eigenverantwortlich davon überzeugt hat, dass die Programme seinen Anforderungen entsprechen. Der Lizenzgeber haftet nur für die Erfüllung der in der Präambel angeführten Programm-Funktionen.

#### IX. Schulung

Betreffend der Schulung des Anwenders können gesonderte Vereinbarungen mit dem in der Präambel angeführten Unternehmen getroffen werden.

#### X. Geheimhaltung

Der Anwender hat die ihm aufgrund dieses Vertrages bekannt werdenden Arbeitsergebnisse (z. B. Organisationsausarbeitungen, Programme, Programmbeschreibungen) und geschäftliche Angelegenheiten, Vorgänge, Daten und Informationen, insbesondere Informationen betreffend die Programme,

Entwicklungsarbeiten und Absatzmethoden der Lizenzgeber und der in der Präambel genannten Vertriebsfirmen geheim zu halten. Der Anwender hat seine Mitarbeiter und Beauftragten schriftlich zur sinngemäß gleichen Geheimhaltung zu verpflichten und dafür zu sorgen, dass durch diese von der Software keine unerlaubten Vervielfältigungen gemacht werden.

\_\_\_\_\_\_\_\_\_\_\_\_\_\_\_\_\_\_\_\_\_\_\_\_\_\_\_\_\_\_\_\_\_\_\_\_\_\_\_\_\_\_\_\_\_\_\_\_\_\_\_\_\_\_\_\_\_\_

Der Anwender hat im Rahmen seiner Möglichkeiten dafür zu sorgen, dass bei ihm Dritte nicht unbefugt Zugang zu den Programmen haben. Als solche gelten nicht Mitarbeiter des Anwenders und andere Personen, die sich zur vertragsmäßigen Benutzung der Programme beim Anwender aufhalten.

Vor jeder Veräußerung oder Weitergabe von Datenträgern hat der Anwender auf diesem enthaltene Programme zu löschen.

Der Anwender hat durch angemessene Vorkehrungen und die Belehrung aller Personen, die Zugang zur Software haben, die Erfüllung seiner Verpflichtungen nach diesem Vertrag sicher zu stellen.

#### XI. Rechte an der Software

Der Anwender anerkennt, dass ihm an der Software keine anderen, wie die in diesem Vertrag vereinbarten Rechte zustehen und alle übrigen Rechte, insbesondere alle Verwertungs- und Verfügungsrechte über die Software ausschließlich dem Lizenzgeber zustehen.

#### XII. Schadenersatz und Produkthaftung

Der Lizenzgeber haftet ausschließlich für Schäden, so weit ihr Vorsatz oder grobe Fahrlässigkeit nachgewiesen werden, im Rahmen der gesetzlichen Vorschriften. Die Haftung für leichte Fahrlässigkeit ist ausgeschlossen. In jedem Fall ist der Schadenersatz auf das Entgelt für das Programm, das den Schaden verursacht hat oder in direkter Beziehung dazu steht, beschränkt Maßgebend ist das bei der Entstehung des Anspruches gültige Entgelt.

Bei Wartungs- und Supportverträgen ist die Höhe des Schadenersatzes durch das durchschnittliche Jahresentgelt begrenzt.

Der Ersatz von Folgeschäden, Vermögensschäden, entgangenem Gewinn, nicht erzielten Ersparnissen, Zinsverlusten und von Schäden aus Ansprüchen Dritter, auch aus dem Titel der Produkthaftung gegen den Auftraggeber, ist auf jeden Fall ausgeschlossen. Der Lizenzgeber haftet für Schäden, die ihre Gehilfen bzw. Dienstnehmer verursachen, gemäß § 1313 a ABGB nur insofern, als der Schaden durch eine Handlung grob fahrlässig verursacht wurde, die zur Erfüllung der Vertragspflichten unumgänglich nötig war. Schadenersatz für Daten- oder Software-Zerstörung erfolgt in jedem Fall nur, so weit der Anwender seinen Pflichten zum ordnungsgemäßen Betrieb eines Rechenzentrums (z. B. dokumentierte Datensicherung und Auslagerung in mindestens drei Generationen) nachgekommen ist. Das gilt auch dann, wenn der Lizenzgeber zuvor auf die Möglichkeit solcher Schäden hingewiesen wurde.

Der Lizenzgeber haftet dem Anwender nicht für Schäden, welche irgendwie im Zusammenhang mit bzw. als Folge von Resultaten der Programme stehen. Der Anwender und seine Dienstnehmer bleiben verantwortlich für die Überprüfung der mit den Programmen erzielten Ergebnisse und die Haftung. Der Lizenzgeber ist beschränkt auf die Behebung von Fehlern und Mängel der Lizenzprogramme gemäß den Bestimmungen des Vertragspunktes über die Mängel.

Der Anwender allein ist für die Kontrolle der Eingabe der Daten für die Programme und der daraus resultierenden Ausgabedaten verantwortlich und hat den Lizenzgeber für alle Schadenersatzansprüche, einschließlich solcher für Unterlassungen des Lizenzgebers, welche sich auf den Gebrauch der Programme oder der mit ihnen gewonnenen Daten stützen oder irgendwie damit zusammen hängen, schadlos zu halten.

#### XIII. Dauer

Der Lizenzgeber räumt dem Anwender das Benutzungsrecht auf unbegrenzte Zeit ein, kann diesen Vertrag jedoch aus wichtigem Grund mit sofortiger Wirkung mit eingeschriebenem Brief auflösen, ohne dass der Anwender Anspruch auf - auch nur

\_\_\_\_\_\_\_\_\_\_\_\_\_\_\_\_\_\_\_\_\_\_\_\_\_\_\_\_\_\_\_\_\_\_\_\_\_\_\_\_\_\_\_\_\_\_\_\_\_\_\_\_\_\_\_\_\_\_ teilweise - Rückzahlung des Entgeltes hat. Als wichtiger Grund gilt insbesondere

> - eine schwere Vertragsverletzung durch den Anwender, die trotz einer angemessenen Nachfrist nicht behoben wird;

> - die Eröffnung des Vor-, Ausgleichs- oder Konkursverfahrens über das Vermögen des Anwenders oder die Abweisung eines Konkursverfahrens mangels Kosten deckenden Vermögens.

Bei Auflösung des Vertrages hat der Anwender die Programme auf allen Computern zu löschen, schriftlich zu bestätigen und Programme auf Datenträgern samt Dokumentation inkl. aller - auch nur teilweisen - Vervielfältigungen (Kopien) sowie einen allfälligen Kopierschutz (z. B. Steckmodule oder Steckkarten) zurück zu stellen.

XIV. Unterlagen

Der Anwender darf Abschriften, Auszüge oder - auch nur teilweise - Kopien von Unterlagen, Aufzeichnungen, Notizen, Entwürfen, Beschreibungen, Diagrammen, Programmen etc, die er vom Lizenzgeber oder dem in der Präambel genannten Partner erhalten hat, in welcher Form auch immer, nur dann und insoweit anfertigen, als dies zur Erfüllung dieses Vertrages notwendig ist.

Der Anwender hat alle in diesem Vertragspunkt angeführten Gegenstände sorgfältig aufzubewahren und davor zu schützen, dass ihr Inhalt Unbefugten zur Kenntnis gelangt. Er anerkennt das ausschließliche Eigentum des Lizenzgebers oder des in der Präambel genannten Partners an diesen und hat sie bei Beendigung des Vertrages dem Lizenzgeber bzw. dem in der Präambel genannten Partner zu übergeben und hat an diesen kein Zurückbehaltungsrecht.

XV. Datenschutz und Schutz der Software

Der Anwender hat die Erfüllung seiner Verpflichtungen nach diesem Vertrag im Hinblick auf die Benutzung, Vervielfältigung, die Änderung, den Schutz und die Sicherheit der Software durch geeignete Maßnahmen gegenüber seinen Mitarbeitern und anderen Personen, denen mit Zustimmung des Lizenzgebers der Zugang zur Software gestattet ist, sicher zu stellen. Diese Verpflichtungen bleiben auch nach Beendigung dieses Vertrages wirksam.

XVI. Nebenabreden, Gerichtsstand

Nebenabreden sind nicht getroffen worden. Alle Änderungen dieses Vertrages müssen schriftlich erfolgen und von beiden Parteien unterzeichnet werden. Mündliche Abreden sind nicht wirksam.

Gerichtsstand für alle aus diesem Vertrag entstehenden Streitigkeiten ist Wuppertal. Der Vertrag unterliegt deutschem Recht.

Die Rechte des Anwenders aus diesem Vertrag sind ohne Zustimmung des Lizenzgebers nicht übertragbar. Dies gilt auch für Gewährleistungsansprüche.

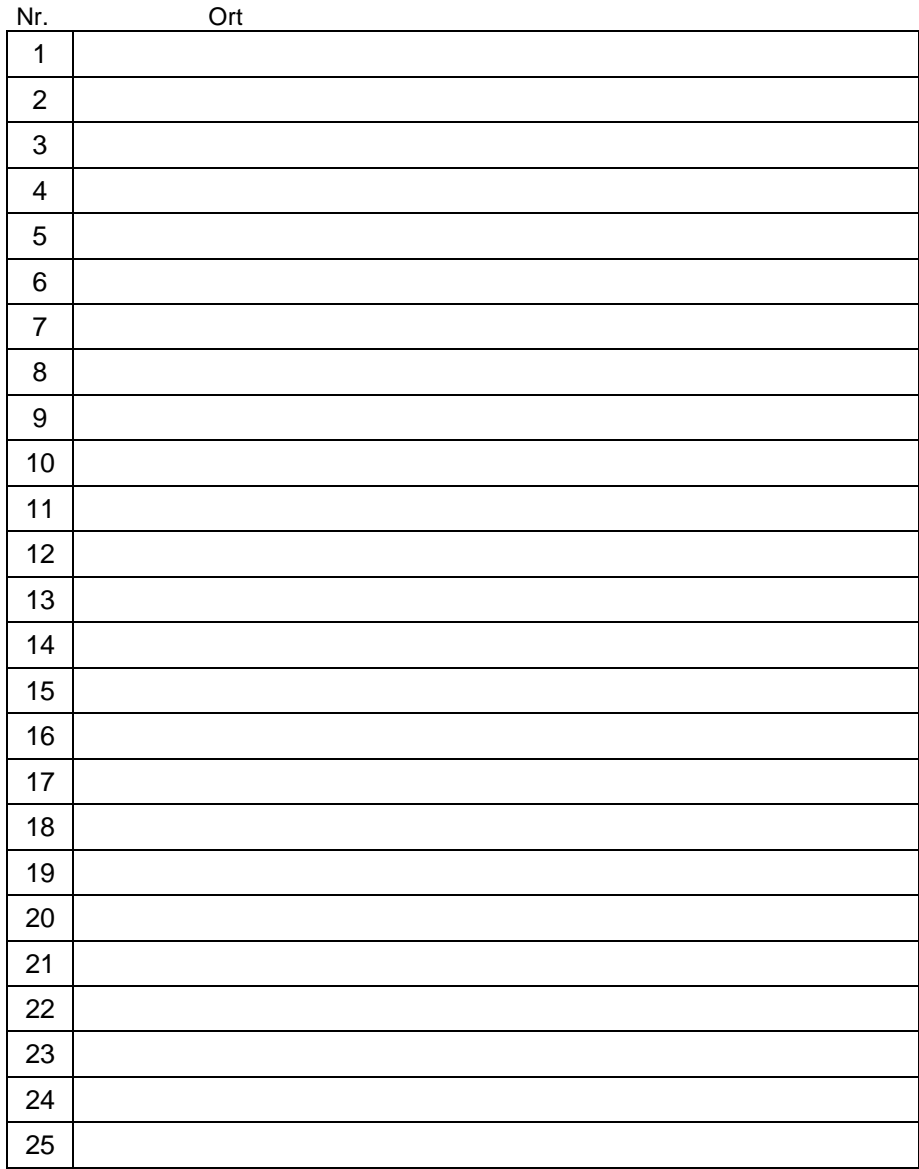

\_\_\_\_\_\_\_\_\_\_\_\_\_\_\_\_\_\_\_\_\_\_\_\_\_\_\_\_\_\_\_\_\_\_\_\_\_\_\_\_\_\_\_\_\_\_\_\_\_\_\_\_\_\_\_\_\_\_

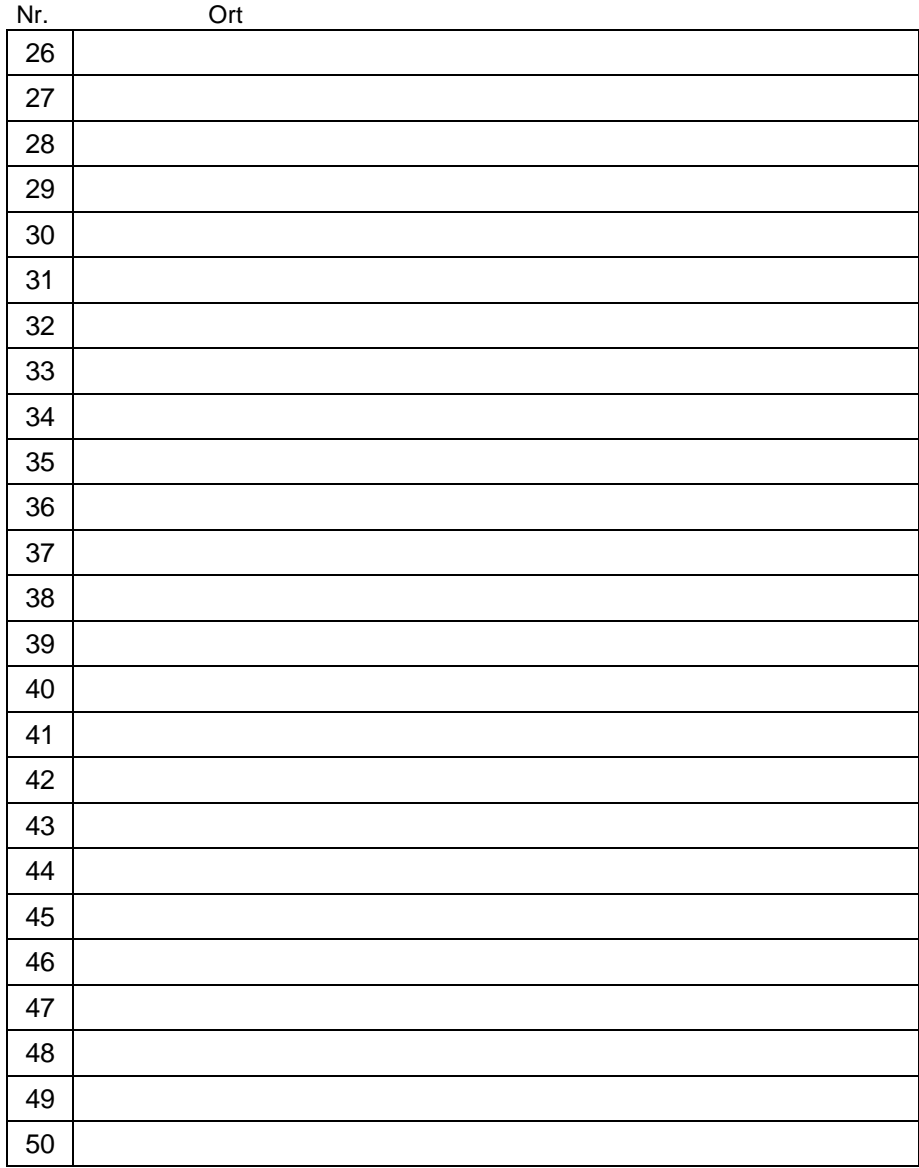

\_\_\_\_\_\_\_\_\_\_\_\_\_\_\_\_\_\_\_\_\_\_\_\_\_\_\_\_\_\_\_\_\_\_\_\_\_\_\_\_\_\_\_\_\_\_\_\_\_\_\_\_\_\_\_\_\_\_